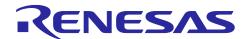

# **RISC-V MCU Smart Configurator**

R20AN0730EC0101 Rev.1.01 Apr.22.24

User's Guide: e<sup>2</sup> studio

## Introduction

This application note describes the basic usage of the RISC-V MCU Smart Configurator (hereafter called the Smart Configurator), which is an e<sup>2</sup> studio plug-in tool.

References to the e<sup>2</sup> studio integrated development environment in this application note apply to the following versions.

• e<sup>2</sup> studio 2024-01 and later

# Target Devices and Compilers

Refer to the following URL for the range of supported devices and compilers:

https://www.renesas.com/software-tool/risc-v-smart-configurator

# Contents

| 1. | Over   | view                                                       | 4  |
|----|--------|------------------------------------------------------------|----|
| 1. | .1 Pu  | rpose                                                      | 4  |
| 1. | .2 Fe  | atures                                                     | 4  |
| 1. | .3 Sof | ftware Components                                          | 4  |
| _  |        |                                                            | _  |
| 2. | Crea   | ting a Project                                             | 5  |
| 3. | Oper   | ating the Smart Configurator                               | 10 |
| 3. | .1 Dis | playing the Smart Configurator Perspective                 | 10 |
| 3  |        | ocedure for Operations                                     |    |
| 3. |        | e to be Saved as Project Information                       |    |
| 3  |        | ndow                                                       |    |
|    | 3.4.1  | Project Explorer                                           |    |
|    | 3.4.2  | Smart Configurator View                                    |    |
|    | 3.4.3  | MCU/MPU Package View                                       |    |
|    | 3.4.4  | Console View                                               |    |
|    | 3.4.5  | Configuration Problems View                                |    |
|    | 3.4.6  | Developer Assist Browser View                              |    |
|    |        |                                                            |    |
| 4. | Settir | ng of Peripheral Modules                                   | 17 |
| 4. | .1 Bo  | ard Settings                                               | 17 |
|    | 4.1.1  | Selecting the Device                                       | 17 |
|    | 4.1.2  | Exporting Board Settings                                   | 18 |
|    | 4.1.3  | Importing Board Settings                                   | 19 |
| 4  | .2 Clo | ock Settings                                               | 20 |
| 4  | .3 Sys | stem Settings                                              | 21 |
| 4. | .4 Co  | mponent Settings                                           | 22 |
|    | 4.4.1  | Switching Between the Component View and Hardware View     | 22 |
|    | 4.4.2  | Adding a Software Component                                | 23 |
|    | 4.4.3  | Removing Software Component                                | 25 |
|    | 4.4.4  | Setting a Code Generator Component                         | 26 |
|    | 4.4.5  | Changing the Resource for a Code Generator Configuration   | 27 |
|    | 4.4.6  | Downloading RISC-V MCU Software Integration System Modules | 29 |
|    | 4.4.7  | Adding a RISC-V MCU Software Integration System Module     | 31 |
|    | 4.4.8  | Setting a RISC-V MCU Software Integration System Module    | 32 |
|    | 4.4.9  | Changing Version of BSP Configuration                      | 33 |
|    | 4.4.10 | Export Component Configuration                             | 35 |
|    | 4.4.11 | Import Component Configuration                             | 35 |
|    | 4.4.12 | Configure General Setting of the Component                 | 36 |
| 4. | .5 Pin | Settings                                                   | 38 |
|    | 4.5.1  | Changing the Pin Assignment of a Software Component        |    |
|    | 4.5.2  | Assigning Pins Using the MCU/MPU Package View              |    |
|    | 4.5.3  | Show Pin Number from Pin Functions                         |    |
|    | 4.5.4  | Exporting pin settings                                     |    |
|    | 4.5.5  | Importing pin settings                                     |    |
|    | 4.5.6  | Pin setting using board pin configuration information      |    |
|    |        |                                                            |    |

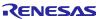

| 4.5.7 Pin Filter Feature                                                          | 44  |
|-----------------------------------------------------------------------------------|-----|
| 4.5.8 Pin Errors/Warnings setting                                                 | 45  |
| 4.6 Interrupt Settings                                                            | 46  |
| 4.6.1 Changing Interrupt Priority Setting                                         | 46  |
| 4.6.2 Interrupt Filter Feature                                                    | 47  |
| 4.6.3 Changing Interrupt Vector or Group Setting                                  | 47  |
| 4.6.4 Resolving Interrupt error                                                   | 48  |
| F. Managing Conflicts                                                             | EC  |
| 5. Managing Conflicts                                                             |     |
| 5.1 Resource Conflicts                                                            |     |
| 5.2 Resolving Pin Conflicts                                                       | 51  |
| 6. Generating Source Code                                                         | 52  |
| 6.1 Outputting Generated Source Code                                              | 52  |
| 6.2 Change Generated Code Location                                                | 53  |
| 6.3 Configuration of Generated Files and File Names                               | 55  |
| 6.4 Initializing Clocks                                                           | 58  |
| 6.5 Initializing Pins                                                             | 59  |
| 6.6 Initializing Interrupts                                                       | 59  |
| 7. Creating User Programs                                                         | 60  |
| 7.1 Adding User Code                                                              |     |
| 7.2 Using Generated Code in User Application                                      |     |
|                                                                                   |     |
| 8. Backing up Generated Source Code                                               | 63  |
| 9. Generating Reports                                                             | 64  |
| 9.1 Report on All Configurations (PDF or Text File)                               |     |
| 9.2 Configuration of Pin Function List and Pin Number List (in csv Format)        |     |
| 9.3 Image of MCU/MPU Package (in png Format)                                      |     |
|                                                                                   |     |
| 10. Developer Assistance                                                          | 66  |
| 11. User Code Protection Feature for Smart Configurator Code Generation Component | 67  |
| 11.1 Specific Tags for the User Code Protection Feature                           |     |
| 11.2 Examples of Using User Code Protection Feature to Add New User Code          |     |
| 11.3 What to Do When Merge Conflict Occurs                                        |     |
| 11.3.1 What is Merge Conflict                                                     |     |
| 11.3.2 Steps for Resolving the Merge Conflict                                     |     |
| 11.5.2 Steps for Nesolving the Merge Conflict                                     | / U |
| 12. Help                                                                          | 72  |
| ·                                                                                 |     |
| 13 Documents for Reference                                                        | 73  |

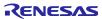

#### 1. Overview

## 1.1 Purpose

This application note describes the basic usage of the Smart Configurator and the e<sup>2</sup> studio integrated development environment, including the procedure for creating a project.

Refer to the User's Manual of the e<sup>2</sup> studio for how to use the e<sup>2</sup> studio.

#### 1.2 Features

The Smart Configurator is a utility for combining software to meet your needs. It handles the following three functions to support the embedding of drivers from Renesas in your systems: importing middleware in the form of SW integration feature, generating driver code, and making pin settings.

## 1.3 **Software Components**

The Smart Configurator supports two types of software components: Code Generator, and RISC-V MCU Software Integration System:

- (1) Code Generator drivers (DTC, A/D Converter, Interrupt Controller, etc.)

  The Code Generator drivers is a control program for peripheral functions of microcomputer such as DTC, A/D converter, Interrupt Controller, etc. It is convenient to embed a software component using code generation function.
- (2) RISC-V MCU Software Integration System (BSP, etc.)
  The RISC-V MCU Software Integration System module is a software component of drivers, middleware SW that provides a simple GUI for generating code.

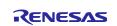

User's Guide: e<sup>2</sup> studio

## 2. Creating a Project

The following describes the procedure for creating a C/C++ project using the Smart Configurator.

Refer to the related documents on the e<sup>2</sup> studio for the details of the e<sup>2</sup> studio project creation wizard.

(1) Start e² studio and launch a workspace. After starting, select [File] → [New] → [C/C++ Project] to activate the project creation wizard.

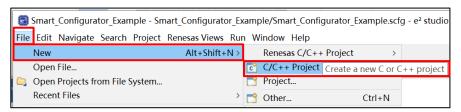

Figure 2-1 Creating a New Project

(2) In the project creation wizard, select [Renesas RISC-V MCU] → [LLVM for Renesas RISC-V C/C++ Executable Project], and click on the [Next] button.

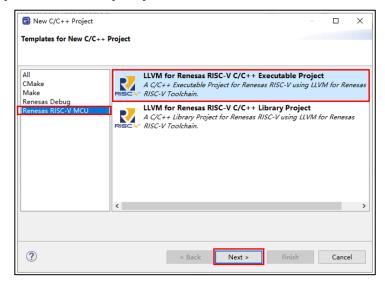

Figure 2-2 Templates for New C/C++ Project Dialog Box

(3) Enter project information. Click on the [Next] button to continue.

(For e.g., LLVM executable project, Project name: "Smart\_Configurator\_Example")

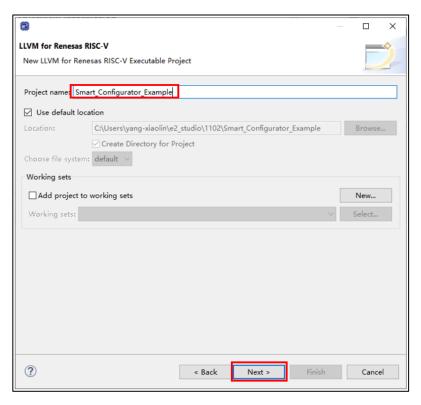

Figure 2-3 Creating a New Renesas LLVM Executable Project

(4) Select the toolchain, target board, device, and debug configuration. Click on the [Next] button. (For e.g., Target Device: G021 – 48 pins (Part number: R9A02G0214CNE))

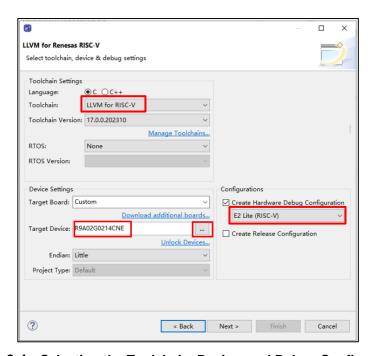

Figure 2-4 Selecting the Toolchain, Device, and Debug Configuration

(5) In the [Select Coding Assistant settings] dialog box, select the [Use Smart Configurator] checkbox and click on the [Next] button.

Note: [Use Smart Configurator] checkbox is enabled only if device supported by Smart Configurator is selected at (4).

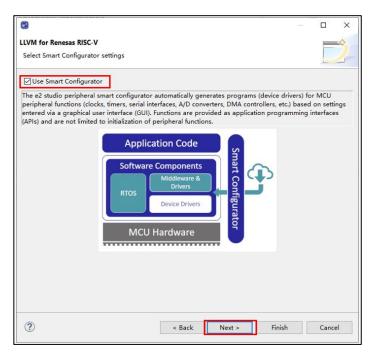

Figure 2-5 Selecting the Coding Assistant Tool

(6) In the [Project Template Selection] dialog box, select the [Bare Metal - Blinky] or [Bare Metal - Minimal] project template and click on the [Finish] button.

Note: [Bare Metal - Blinky] selection is supported only if the target board selected at (4) is not [Custom] and the selected board have the LED resource(s). The custom board is only support [Bare Metal - Minimal] project template.

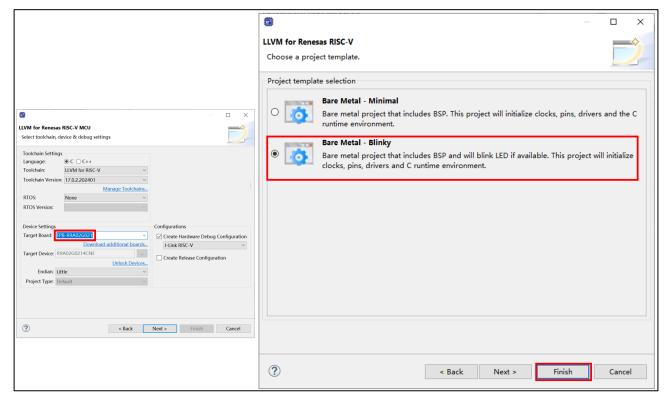

Figure 2-6 Selecting the Project Template

(7) Wait for completion of project creation.

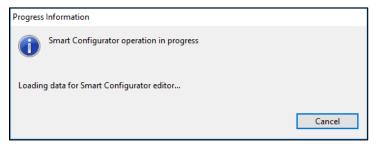

Figure 2-7 Progress of Project Creation

(8) After a new C Project is successfully created, the project will be opened in the Smart Configurator perspective.

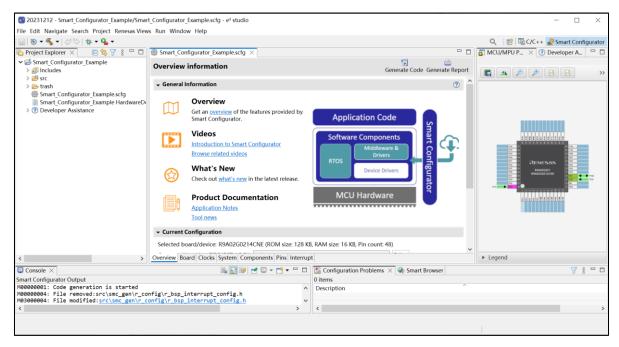

Figure 2-8 Smart Configurator Perspective

# 3. Operating the Smart Configurator

## 3.1 Displaying the Smart Configurator Perspective

To fully utilize Smart Configurator features, ensure that the Smart Configurator perspective is opened. If it is not opened, select the perspective icon in the upper right corner of the e² studio window:

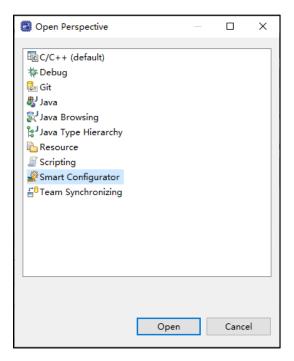

Figure 3-1 Opening the Smart Configurator Perspective

# 3.2 **Procedure for Operations**

Figure 3-2 shows the procedure for using the Smart Configurator to set up peripheral modules and build the project with the e<sup>2</sup> studio. Refer to the related documents on the e<sup>2</sup> studio for the operation of the e<sup>2</sup> studio.

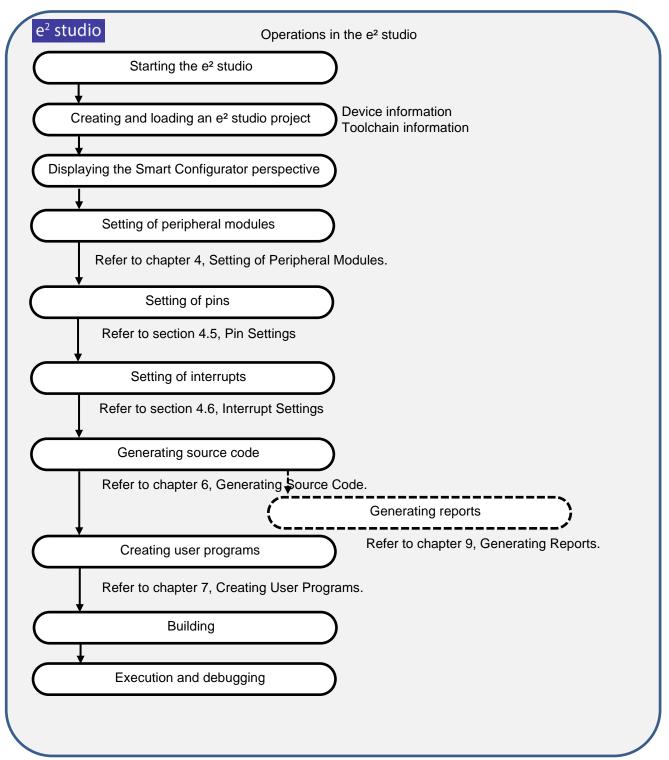

Figure 3-2 Procedure for Operations

# 3.3 File to be Saved as Project Information

The Smart Configurator saves the setting information such as the target MCU for the project, build tool, peripheral modules, and pin functions in a project file (\*.scfg), and refers to this information.

The project file from the Smart Configurator is saved in "project name.scfg", which is at the same level as the project file (.project) of the e² studio.

#### 3.4 Window

The configuration of the Smart Configurator perspective is shown in Figure 3-3 Smart Configurator Perspective.

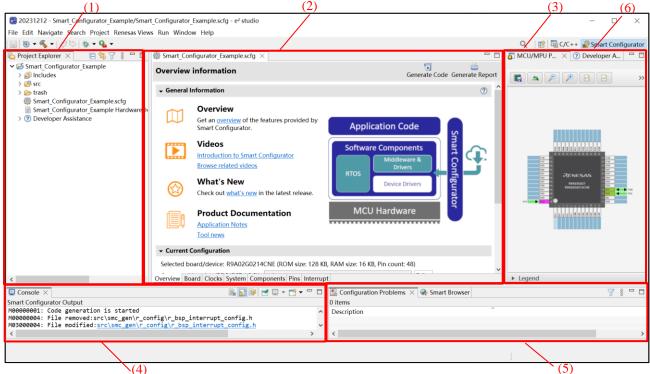

Figure 3-3 Smart Configurator Perspective

- (1) Project Explorer
- (2) Smart Configurator view
- (3) MCU/MPU Package view
- (4) Console view
- (5) Configuration Problems view
- (6) Developer Assist Browser

## 3.4.1 Project Explorer

The structure of the folders in the project is displayed in a tree form.

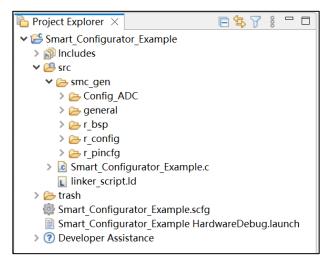

Figure 3-4 Project Explorer

When the Project Explorer is not opened, select [Window] $\rightarrow$  [Show View]  $\rightarrow$  [Other] from the e<sup>2</sup> studio menu and select [General]  $\rightarrow$  [Project Explorer] on the opened [Show View] dialog box.

## 3.4.2 Smart Configurator View

The Smart Configurator view consists of seven pages: [Overview], [Board], [Clocks], [System], [Components], [Pins], and [Interrupt]. Select a page by clicking on a tab; the displayed page will be changed.

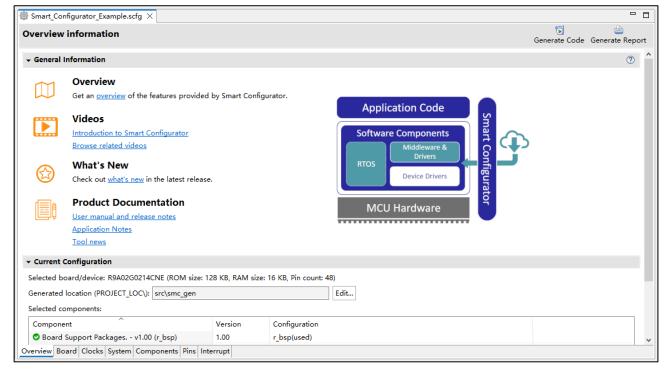

Figure 3-5 Smart Configurator View

When this view is not opened, right-click on the project file (\*.scfg) in the Project Explorer and select [Open] from the context menu.

### 3.4.3 MCU/MPU Package View

The states of pins are displayed on the figure of the MCU/MPU package. The settings of pins can be modified from here.

Three types of package view can be switched among [Assigned Function], [Board Function] and [Symbolic Name].

- [Assigned Function] displays the assignment status of the pin setting.
- [Board Function] displays the initial pin setting information of the board. The initial pin setting information of the board is the pin information of the board selected by [Board:] on the [Board] page (refer to "chapter 4.1 Board Settings" and "chapter 4.5.6 Pin setting using board pin configuration information").
- [Symbolic Name] displays the symbolic name defined by user for the pin. Macro definition for the symbolic name will be generated together with port read or write functions in Pin.h file.

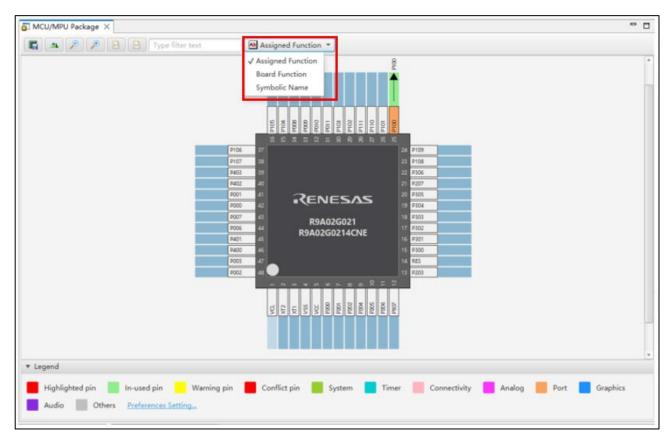

Figure 3-6 MCU/MPU Package View

When this view is not opened, select [Renesas Views]  $\rightarrow$  [Smart Configurator]  $\rightarrow$  [MCU/MPU Package] from the  $e^2$  studio menu.

## 3.4.4 Console View

The Console view displays details of changes to the configuration made in the Smart Configurator or MCU/MPU Package view.

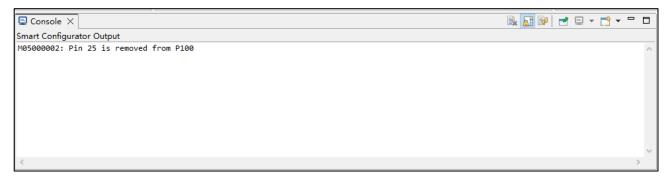

Figure 3-7 Console View

When this view is not opened, select [Window] $\rightarrow$  [Show View]  $\rightarrow$  [Other] from the e<sup>2</sup> studio menu and select [General]  $\rightarrow$  [Console] on the opened [Show View] dialog box.

## 3.4.5 Configuration Problems View

The Configuration Problems view displays the details of conflicts between driver used interrupts, configured peripherals, used pins, used settings.

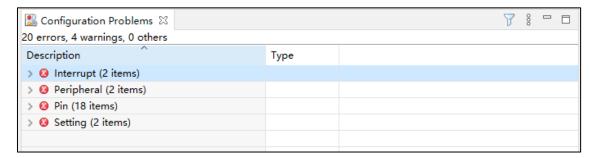

Figure 3-8 Configuration Problems View

When this view is not opened, select [Renesas Views]  $\rightarrow$  [Smart Configurator]  $\rightarrow$  [Configuration Problems] from the  $e^2$  studio menu.

### 3.4.6 Developer Assist Browser View

[Developer Assist Browser] view is a particular view service for Smart Configurator Developer Assistance feature, user can navigate and browse API info and through "Copy" context menu to paste the Code Generator component usage example code snippet to C/C++ editor.

When this view is not opened, select [Renesas Views]  $\rightarrow$  [Smart Configurator]  $\rightarrow$  [Developer Assist Browser] from the  $e^2$  studio menu.

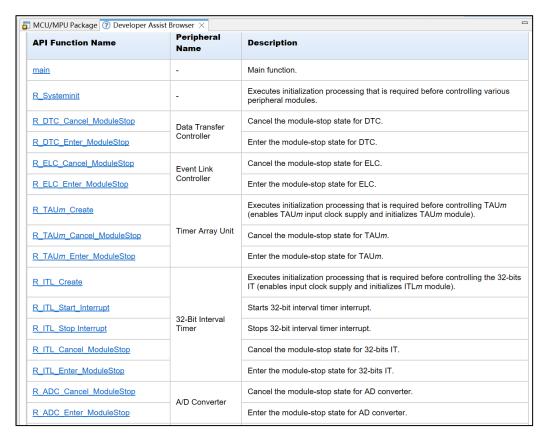

Figure 3-9 Developer Assist Browser View

## 4. Setting of Peripheral Modules

User can select peripheral modules from the Smart Configurator view.

# 4.1 Board Settings

User can change the board and device on the [Board] page.

### 4.1.1 Selecting the Device

Click on the [ ... ] button to select a device.

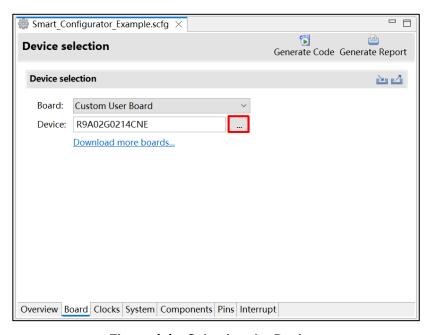

Figure 4-1 Selecting the Device

The following message is displayed when changing the device. For each button operation, refer to "Table 4-1 Device Change Confirmation Operation List".

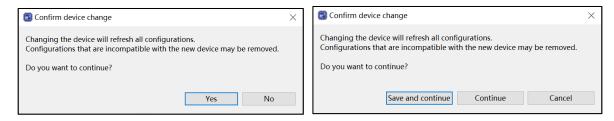

Figure 4-2 Confirm Device Change

Table 4-1. Device Change Confirmation Operation List

| Button                       | Operation explanation                                                                |
|------------------------------|--------------------------------------------------------------------------------------|
| Yes                          | Change to the selected device.                                                       |
| No                           | It does not change the device.                                                       |
| Save and continue(Note*1)    | After saving the current configuration contents to the configuration file, change to |
|                              | the selected device.                                                                 |
| Continue <sup>(Note*1)</sup> | Changes to the selected device without saving the current configuration contents to  |
|                              | the configuration file.                                                              |
| Cancel <sup>(Note*1)</sup>   | It does not change the device.                                                       |

Note \*1: Smart Configurator view is marked with dirty \*.

## 4.1.2 Exporting Board Settings

The board settings can be exported for later reference. Follow the procedure below to export the board settings.

- (1) Click on the [ (Export board setting)] button on the [Board] page.
- (2) Select the output location and specify a name (Display Name) for the file to be exported.

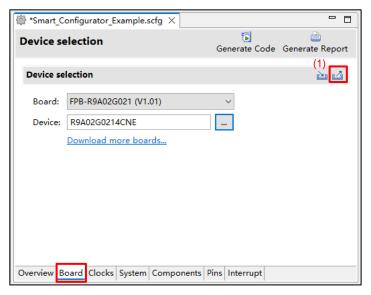

Figure 4-3 Exporting Board Settings (bdf Format)

## 4.1.3 Importing Board Settings

Follow the procedure below to import board settings.

- (1) Click on the [ iiii (Import board setting)] button and select a desired bdf file.
- (2) The board of the imported settings is added to the board selection menu.

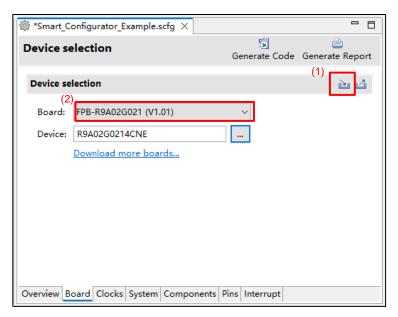

Figure 4-4 Importing Board Settings (bdf Format)

Once a board setting file is imported, the added board is also displayed in the board selection menu of other projects for the same device group.

# 4.2 Clock Settings

User can set the system clock on the [Clocks] page. The settings made on the [Clocks] page is used for all drivers.

Follow the procedure below to modify the clock settings.

- (1) Specify the Operation mode, Type setting and VCC setting.
- (2) Select the clocks required for device operations on the board (the high-speed on-chip oscillator is selected by default).
- (3) Specify the frequency of each clock in accordance with the board specifications (note that the frequency is fixed for some internal clocks).
- (4) For the multiplexer symbol, select the clock source for the output clocks.

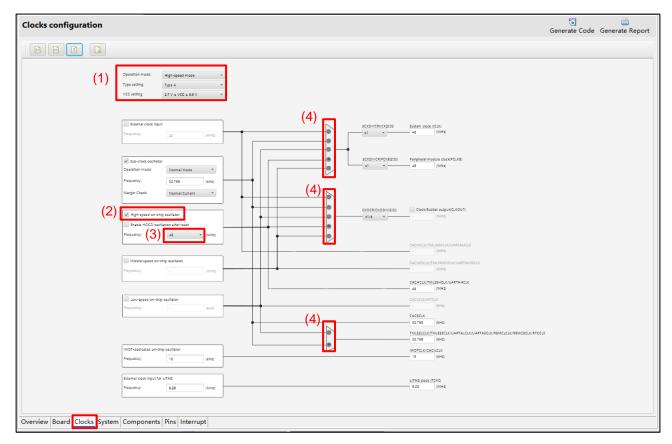

Figure 4-5 [Clocks] Page

# 4.3 System Settings

You can set the debug interface pins at [System] tabbed page.

There are 1 type of debug interface available: cJTAG

You can check the pins configured from Console message or MCU/MPU Package view.

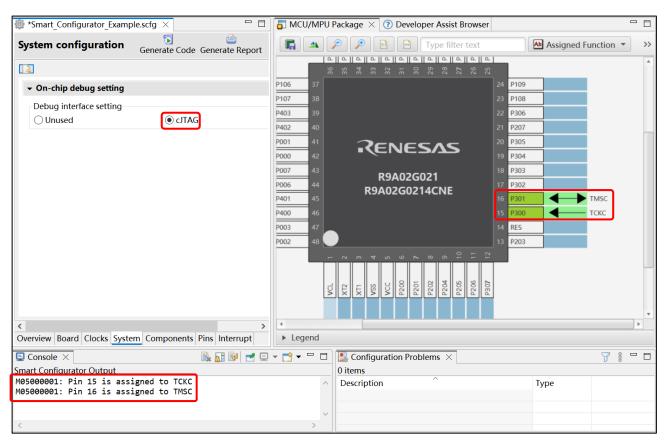

Figure 4-6 Debug Interface Setting at [System] Page

# 4.4 Component Settings

Drivers and middleware can be combined as software components on the [Components] page. Added components are displayed in the tree view at the left of the page.

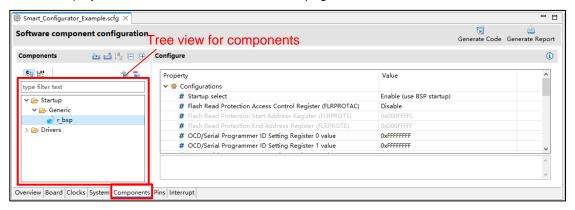

Figure 4-7 [Components] Page

#### 4.4.1 Switching Between the Component View and Hardware View

The Smart Configurator provides two views: Component View and Hardware View. User can switch two views by clicking the following icons:

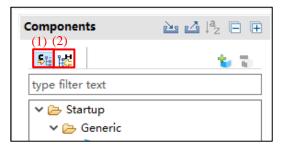

Figure 4-8 Switching to the Hardware View

### 4.4.2 Adding a Software Component

The Smart Configurator provides two methods for adding a new component:

- (a) Click on the [ (Add component)] icon.
- (b) On Hardware Tree, double-click on a hardware resource node.

The following describes the procedure for adding a component by clicking on the [ (Add component)] icon.

a-1. Click on the [ (Add component)] icon.

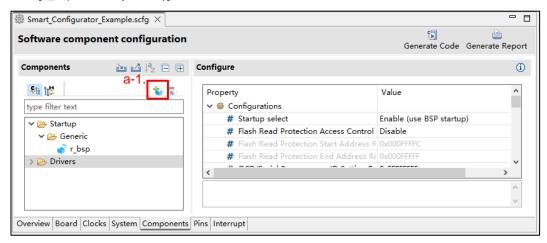

Figure 4-9 Adding a Component

- a-2. Select a component from the list in the [Software Component Selection] page of the [New Component] dialog box (e.g. A/D Converter).
- a-3. Check that [Type] for the selected component is [Code Generator].
- a-4. Click on [Next].

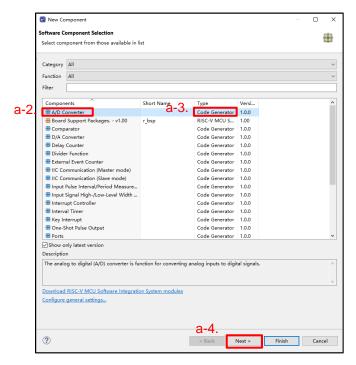

Figure 4-10 Adding a Code Generator Component

- a-5. Specify an appropriate configuration name in the [Add new configuration for selected component] page of the [New Component] dialog box or use the default name (for e.g., Config ADC).
- a-6. Select a hardware resource or use the default resource (for e.g., ADC).
- a-7. Click on [Finish].

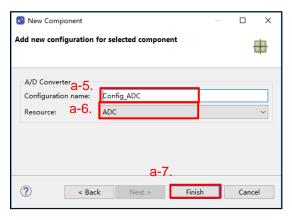

Figure 4-11 Adding a Component

To add a component on Hardware Tree directly, user can use the following procedure:

- b-1. Click on the [ the image of the image of the image o
- b-2. Double-click on a hardware resource node (for e.g., A/D Converter) to open the [New Component] dialog box.
- b-3. Select a component from the list (for e.g., A/D Converter) to add a new configuration of
- b-4. Follow the same procedure is same as "Click on [ (Add component)] icon" step a-3 to a-7.

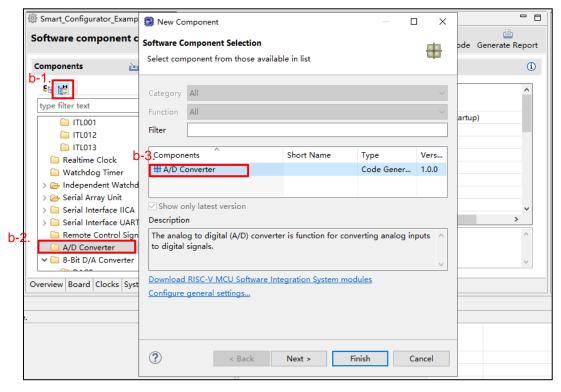

Figure 4-12 Adding a Code Generator Component to the Hardware View

## 4.4.3 Removing Software Component

Follow the procedure below to remove a software component or multiple components from a project.

- (1) Select a software component or multiple components (press and hold CTRL key while selecting the next component) on the Components tree.
- (2) Click on the [ (Remove component)] icon.

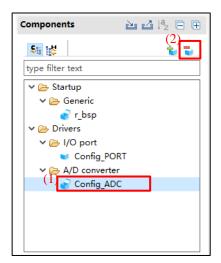

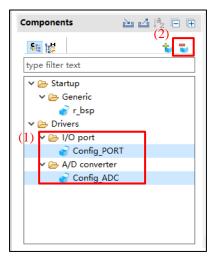

Figure 4-13 Removing a Software Component or Multiple Components

The selected software component will be removed from the Components tree.

To delete the source files previously generated for the removed components from the e<sup>2</sup> studio project tree, click [ (Generate Code)] icon.

### 4.4.4 Setting a Code Generator Component

Follow the procedure below to set up a Code Generator configuration.

- (1) Select a Code Generator configuration from the Components tree (for e.g., A/D Converter).
- (2) Configure the driver in the [Configure] panel to the right of the Components tree. The following steps and figure show an example.
  - a. Select [10 bits] under [Resolution setting].
  - b. Select [Software trigger no wait mode] under [Trigger mode setting].
  - c. Select [ANI0] for [A/D channel selection].
  - d. Select [2112/PCLKB] for [Conversion time].
  - e. Ensure ADC\_ENDI has been configured a vector in [Interrupt] page, detailed usage please refer to 4.6 Interrupt Settings.

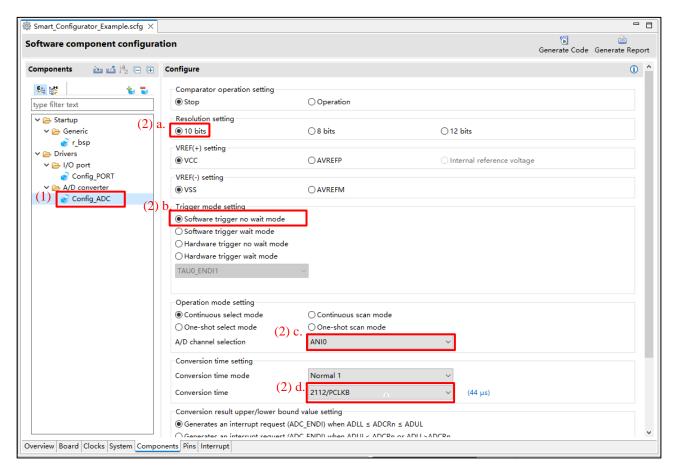

Figure 4-14 Setting of a Code Generator Driver

Generation of a code in accordance with each Code Generator configuration is enabled by default.

Right-clicking on a Code Generator configuration and then selecting the [ Generate code ] icon changes the icon to [ Generate code ] and disables code generation for the Code Generator configuration.

To enable code generation again, click on the [ Generate code ] icon and change it to [ Generate code ].

### 4.4.5 Changing the Resource for a Code Generator Configuration

The Smart Configurator enables user to change the resource for a Code Generator configuration (for e.g., from TAU0\_1 to TAU0\_3). Compatible settings can be ported from the current resource to the new resource selected.

Follow the procedure below to change the resource for an existing software component.

- (1) Right-click on a Code Generator configuration (for e.g., Config\_TAU0\_1).
- (2) Select [Change resource] from the context menu.

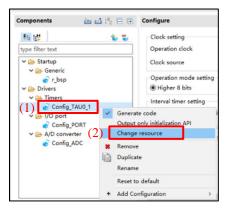

Figure 4-15 Changing the Resource

- (3) Select a new resource (for e.g., TAU0\_3) in the [Resource Selection] dialog box.
- (4) The [Next] button will be active, click on it.

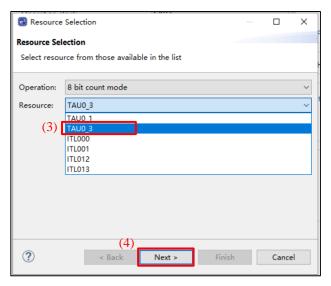

Figure 4-16 Components Page - Selecting a New Resource

- (5) Configuration settings will be listed in the [Configuration setting selection] dialog box.
- (6) Check the portability of the settings.
- (7) Select whether to use the listed below or default settings.
- (8) Click on [Finish].

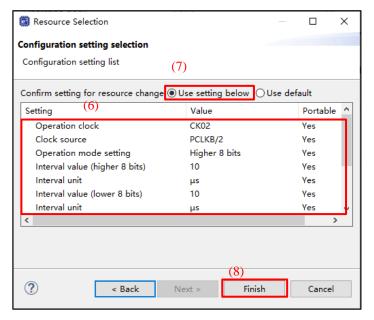

Figure 4-17 Checking the Settings of the New Resource

The resource is automatically changed (for e.g., changed from TAU0\_END1 to TAU0\_END3).

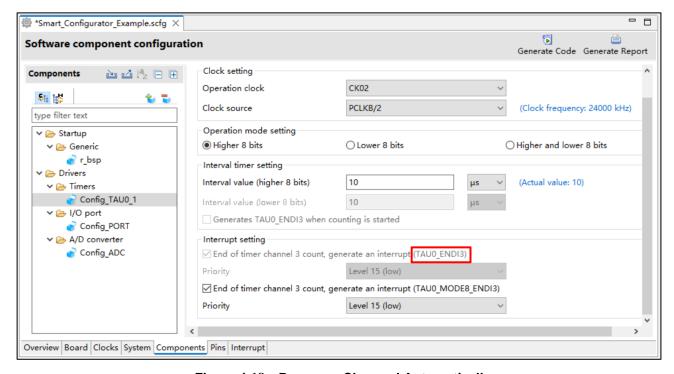

Figure 4-18 Resource Changed Automatically

To change the configuration name, follow the procedure below.

- (9) Right-click on the Code Generator configuration.
- (10) Select [Rename] to rename the configuration (for e.g., change Config\_TAU0\_1 to Config\_TAU0\_3).

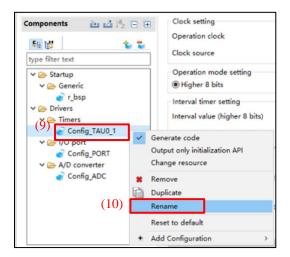

Figure 4-19 Renaming the Configuration

#### 4.4.6 Downloading RISC-V MCU Software Integration System Modules

RISC-V MCU Software Integration System module is another software component type which can provide simple view for user to make driver/middle/application SW configuration and generate the code. The available RISC-V MCU Software Integration System modules can be downloaded from Renesas web.

- (1) Click on [ (Add component)] as in Figure 4-9 to open New component dialog.
- (2) Click the [Download RISC-V MCU Software Integration System Modules] link in the [Software Component Selection] page of the [New Component] dialog box to download RISC-V MCU Software Integration System Modules.

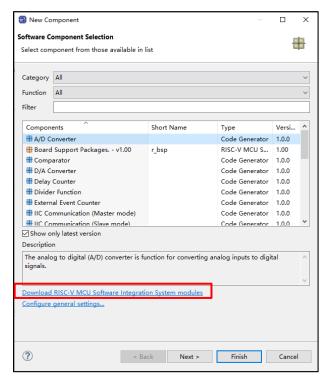

Figure 4-20 RISC-V MCU Software System Integration Module Download Entry

Note: Downloading requires login to "My Renesas". If user has not logged in, the following dialog box will prompt user to log in. To register as a new user, click on the [Registering at My Renesas] button.

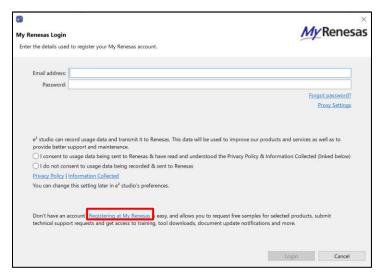

Figure 4-21 Login to My Renesas

- (3) Select the checkbox of the required module in the [RISC-V MCU Software Integration System Modules Download] dialog box.
- (4) Click on [Browse...] to select the location where the downloaded module is to be stored.
- (5) Click on [Download] to start downloading the selected RISC-V MCU Software Integration System Modules module.

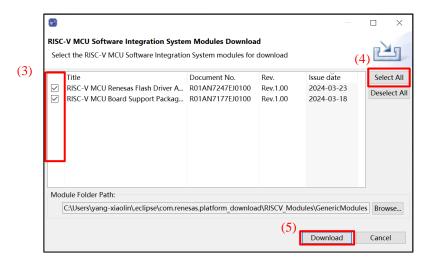

Figure 4-22 Downloading RISC-V MCU Software Integration System Modules

## 4.4.7 Adding a RISC-V MCU Software Integration System Module

The following describes the procedure for adding a RISC-V MCU Software Integration System Module.

- (1) Click on the [ (Add component)] icon.
- (2) Select components which [Type] is [RISC-V MCU Software Integration System] from the list in the [Software Component Selection] page of the [New Component] dialog box. Two or more components can be selected by clicking with the Ctrl key pressed.
- (3) Click on [Finish].

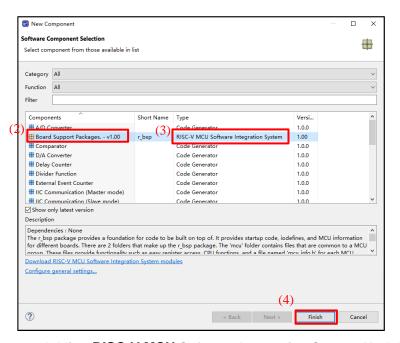

Figure 4-23 Adding RISC-V MCU Software Integration System Module

## 4.4.8 Setting a RISC-V MCU Software Integration System Module

To use RISC-V MCU Software Integration System module, configuration option should be set. Setting methods depend on components,

✓ Set configuration options on Configure panel and settings will be generated to configuration file of RISC-V MCU Software Integration System module automatically at each time of code generation action.

Note: The configuration file of RISC-V MCU Software Integration System module will be generated in the r\_config folder.

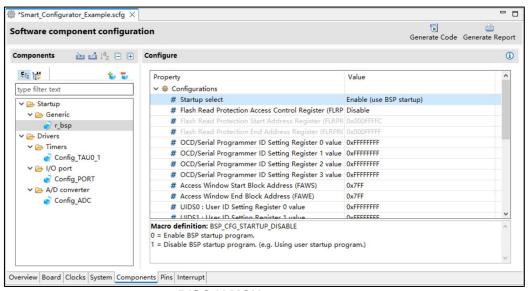

Figure 4-24 Setting RISC-V MCU Software Integration System Module

### 4.4.9 Changing Version of BSP Configuration

The following describes the procedure for version change of BSP configuration.

(1) From the component tree, right-click the r\_bsp component whose version user wants to change.

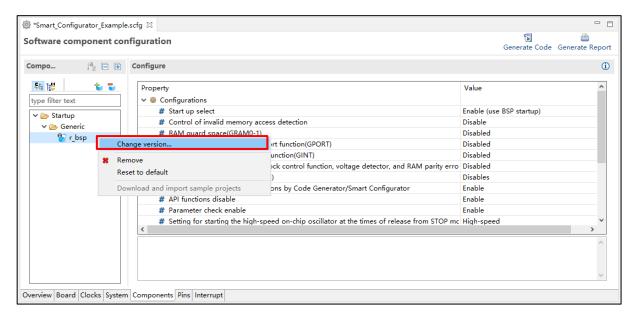

Figure 4-25 Version Change of BSP Configuration

- (2) Select [Change Version ...] from the context menu.
- (3) In the [Change Version] dialog box, select the version you want to change. If user selects a version that the device does not support, [Selected version doesn't support current device or toolchain] will be displayed.
- (4) Click [Next].

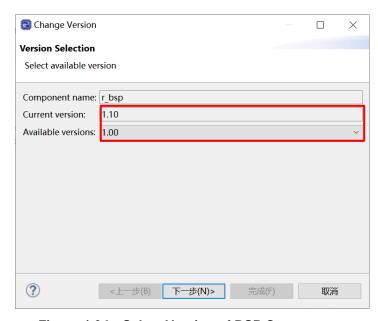

Figure 4-26 Select Version of BSP Component

(5) By version change, a list of setting items to be changed is displayed. Confirm that there is no problem and click [Finish].

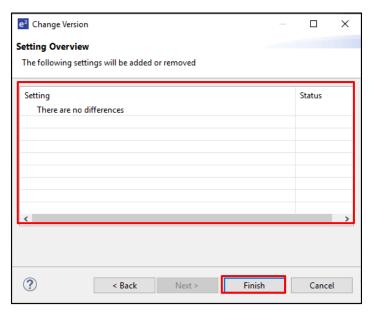

Figure 4-27 Confirm Setting Change Item

(6) As [Confirm to change version and proceed to generate code] is displayed, if user does not have any problem, click [Yes].

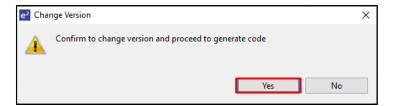

Figure 4-28 Confirm Version Change

(7) The BSP component version is changed, and code generation is executed automatically.

## 4.4.10 Export Component Configuration

The current configuration can be exported as \*.xml file by clicking on the [ (Export Configuration)] button on the [Components] tabbed page.

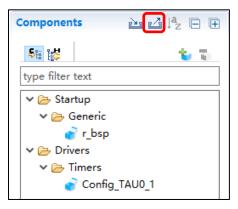

Figure 4-29 Export Configuration (xml format)

## 4.4.11 Import Component Configuration

Click on the [ (Import Configuration)] button and select an exported xml file will import component configuration.

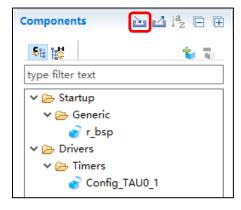

Figure 4-30 Import Configuration (xml format)

## 4.4.12 Configure General Setting of the Component

User can change the general setting of the component such as location and dependency. If user wants to change it, click the [Configure general settings...] link on the [Software Component Selection] page displayed in the [New Component] dialog (Figure 4-10), and display the [Preferences] dialog.

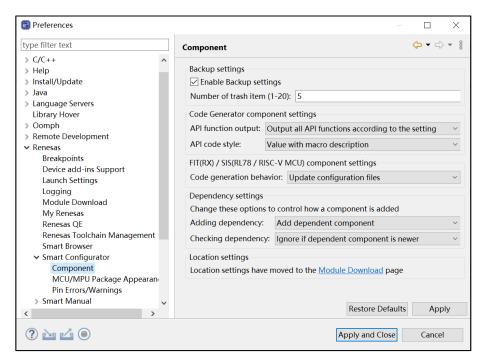

Figure 4-31 Configure General Setting of Component

#### Notes:

1. User can limit the number of folders created in the trash folder for backup purposes by setting the [Number of trash item (1-20)] option in the figure below. Once exceeding the limit, a folder with the newer timestamp will replace the oldest folder.

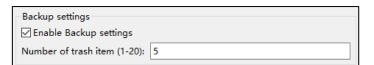

Figure 4-32 Trash number setting

2. The code generation behavior has two options: [Update configuration files] and [Re-generate all component files]. [Update configuration files] is the default selection. If "Update configuration files" is being selected and generate code, Smart Configurator will check whether the files are existing inside the user project. If the file exists, the file will not be overwritten. However, configuration files (e.g., xxx\_config.h) will still be refreshed when code is generated. If "Re-generate all component files" being selected and generate code, Smart Configurator does not check the existence of the file and the file will always be overwritten.

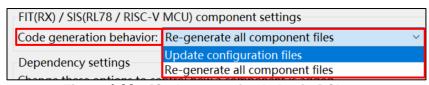

Figure 4-33 [Code generation behavior] Change

3. If user wants to only generate initialization API function, user can change to [Output only initialization API function] option in below figure. So that only void R {ConfigurationName} Create (void), void

R\_{ConfigurationName}\_Create\_UserInit (void) in \*.h , \*.c files are generated. If user changes back to default option setting: [Output all API functions according to the setting], then all API functions will be generated again.

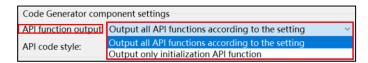

Figure 4-34 [RISC-V MCU API function output] Change

Please right-click the selected component and select the "Output only initialization API" from the context menu.

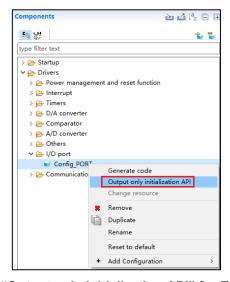

Figure 4-35 Context Menu "Output only initialization API" for Each Configuration

4. To generate code with HEX value, please change to [Value without macro description (raw HEX)] option in below figure. If user change back to default option setting: [Value with macro description], then all API with macro description will be generated again.

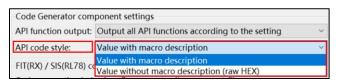

Figure 4-36 [API code style] Change

5. If the version of the module and its dependency do not match, a warning message W04020011 is displayed. If user checks the revision history of the module and its dependencies and you do not need to change the module you are using, you can ignore this warning. To clear this warning, select [Do not check for dependent component] in the [Checking dependency] list box in component preferences, then click [OK].

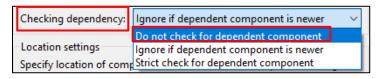

Figure 4-37 [Checking dependency] Change

## 4.5 Pin Settings

The [Pins] page is used for assigning pin functions. User can switch the view by clicking on the [Pin Function] and [Pin Number] pages. The [Pin Function] list shows the pin functions for each of the peripheral functions, and the [Pin Number] list shows all pins in order of pin number.

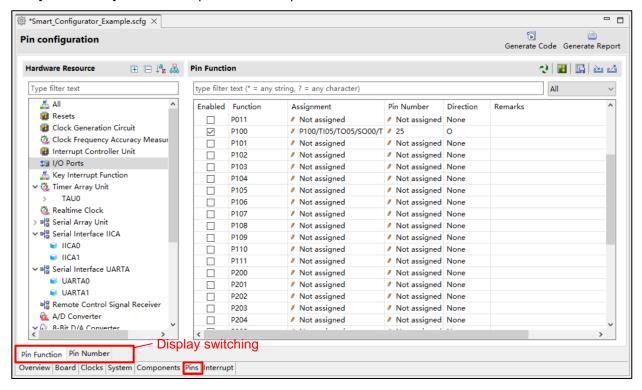

Figure 4-38 [Pins] Page ([Pin Function])

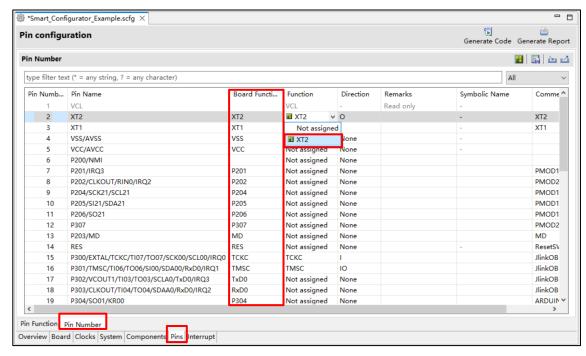

Figure 4-39 [Pins] Page ([Pin Number])

#### 4.5.1 Changing the Pin Assignment of a Software Component

The Smart Configurator assigns pins to the software components added to the project. Assignment of the pins can be changed on the [Pins] page.

This page provides two lists: Pin Function and Pin Number.

Follow the procedure below to change the assignment of pins to a software component in the Pin Function list.

- (1) Click on [ (Show by Hardware Resource or Software Components)] to switch to the component view.
- (2) Select the target software component (for e.g., Config\_ICU).
- (3) Click the [Enabled] header to sort by pins used.
- (4) In the [Assignment] column or [Pin Number] column on the [Pin Function] list, change the pin assignment (for e.g., change from P201 to P302).
- (5) In addition, assignment of a pin can be changed by clicking on the [ (Next group of pins for the selected resource)] button. Pin that has peripheral function is displayed each time the button is clicked.

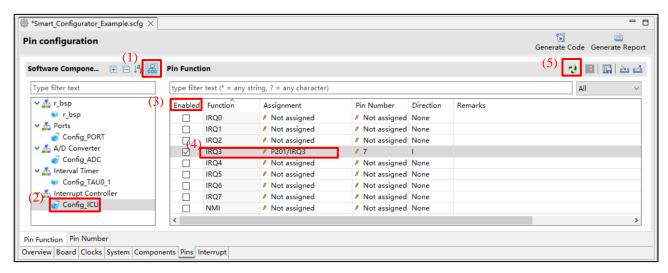

Figure 4-40 Pin Settings – Assigning Pins on the [Pin Function] List

The Smart Configurator allows user to enable pin functions on the [Pins] page without linking the current software component to another. To distinguish these pins from other pins that are used by another software component, there will be a remark "There is no software initializing this pin" on the list.

#### 4.5.2 Assigning Pins Using the MCU/MPU Package View

The Smart Configurator visualizes the pin assignment in the MCU/MPU Package view. User can save the MCU/MPU Package view as an image file, rotate it, and zoom in to and out from it.

Follow the procedure below to assign pins in the MCU/MPU Package view.

- (1) Zoom in to the view by clicking the [ (Zoom in)] button or scrolling the view with the mouse wheel.
- (2) Right-click on the target pin.
- (3) Select the signal to be assigned to the pin.
- (4) The color of the pins can be customized through [Preference Setting...].

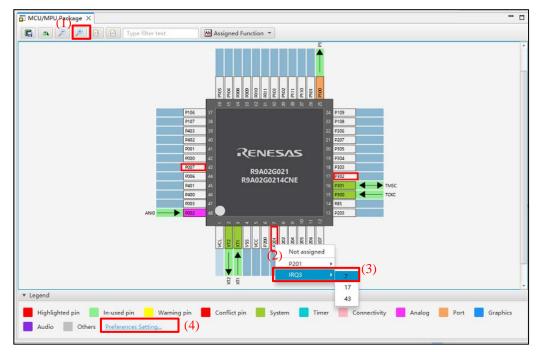

Figure 4-41 Assigning Pins Using the MCU/MPU Package View

#### 4.5.3 Show Pin Number from Pin Functions

User can go to the pin number associated with a pin function.

Follow the procedure below to jump to pin number from a pin function.

- (1) In the [Pin Function] tab, right click on a Pin Function to open the pop-up menu.
- (2) Select "Jump to Pin Number".
- (3) The [Pin Number] tab is opened with a Pin Number being selected. This is the pin number of the pin function

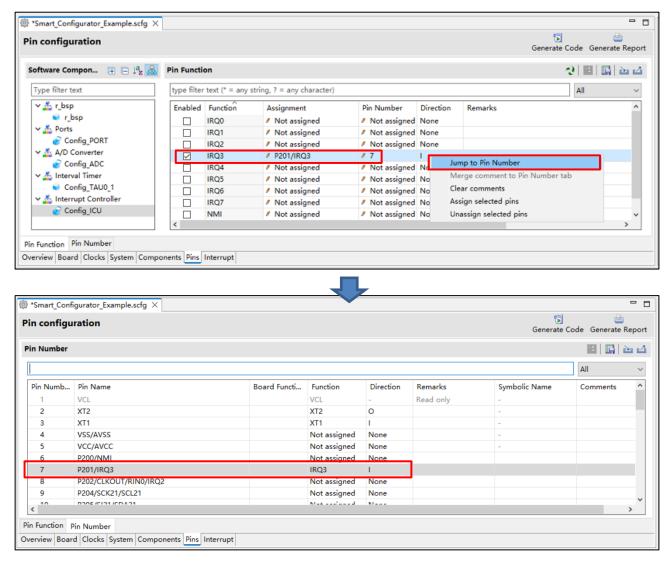

Figure 4-42 Jump to Pin Number

#### 4.5.4 Exporting pin settings

The pin settings can be exported for later reference. Follow the procedure below to export the pin settings.

- (1) Click on the [ (Export pin assignments)] button on the [Pins] page.
- (2) Select the output location and specify a name for the file to be exported.

The exported XML file can be imported to another project having the same device part number.

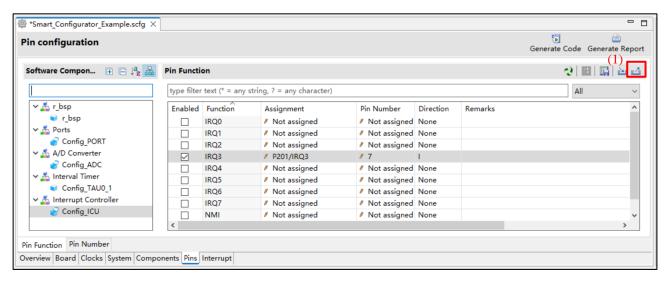

Figure 4-43 Exporting Pin Settings to an XML File

The Smart Configurator can also export the pin settings to a CSV file. Click on the [ Save the list to .csv file)] button on the [Pins] page.

#### 4.5.5 Importing pin settings

To import pin settings into the current project, click on the [ (Import pin assignments)] button and select the XML file that contains the desired pin settings. After the settings specified in this file are imported to the project, the settings will be reflected in the [Pin configuration] page.

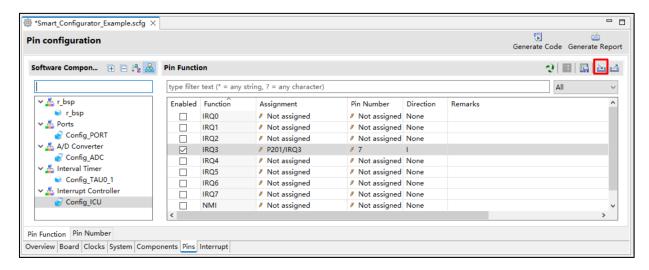

Figure 4-44 Importing Pin Settings from an XML File

Note: The pin setting is reflected, but it is not reflected in the component setting.

#### 4.5.6 Pin setting using board pin configuration information

User can set the initial pin configuration according to the Renesas board that you selected to use. User can check the board that selected to use in [Board] tabbed page.

The following describes the procedure for collective setting of pins.

- (1) Select a board setting information except [Custom User Board] in [Board] page. User can refer to 4.1.3 Importing Board Settings.
- (2) Select [Board Function] in the MCU/MPU Package. (The initial pin configuration of the board can be referred.)
- (3) Open the [Pin Configuration] page and click the [Assign default board pins] ₩ button.
- (4) When [Assign default board pins] dialog opens, click [Select all].
- (5) Click [OK].

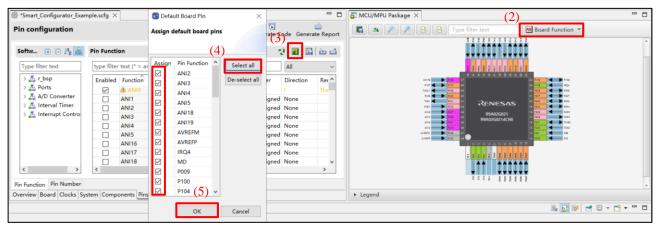

Figure 4-45 Setting for Initial Pin Configuration

If user does not set pin settings all at once, specify them individually in procedure (4).

#### 4.5.7 Pin Filter Feature

By specifying the filter range on the [Pin Function] page and [Pin Number] page on the [Pins] page, user can refer to it more easily.

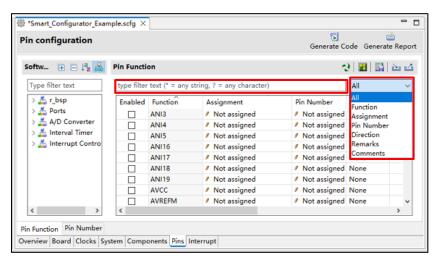

Figure 4-46 Filter for [Pin Function] Page

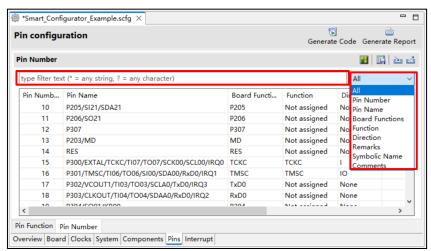

Figure 4-47 Filter for [Pin Number] Page

#### 4.5.8 Pin Errors/Warnings setting

User can control how pin problem is displayed on Configuration Problems view by using the Pin Errors/Warnings setting. If user wants to control it, on the [New Component] dialog, click the [Configure general settings...] link to display the [Preferences] dialog. Then select [Renesas] > [Smart Configurator] > [Pin Errors/Warnings] and use the combo boxes to change the errors/warning setting.

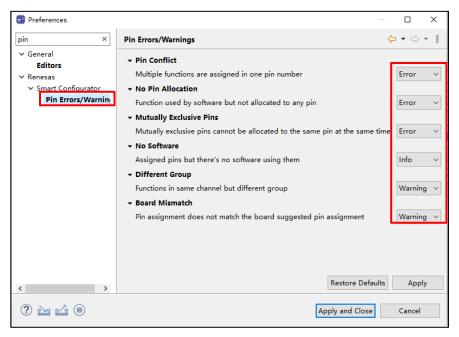

Figure 4-48 Pin Errors/Warnings settings at Preferences

Example: Change "No Software" setting from "Info" to "Error"

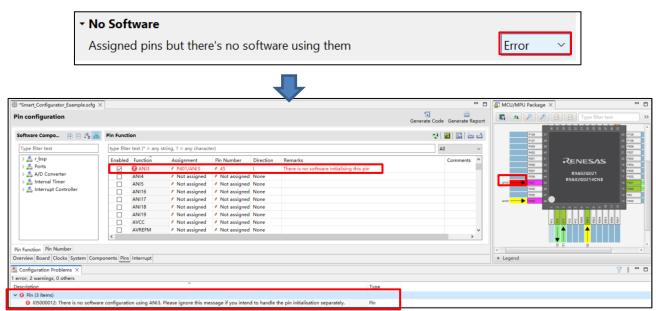

Figure 4-49 Change "No Software" Setting from "Info" to "Error"

## 4.6 Interrupt Settings

The [Interrupt] page displays all interrupts by each of the vector numbers. User can check and set the interrupts of the peripheral modules that have been selected on the [Components] page. When an interrupt is used in a Code Generator configuration on the [Components] page, the status of the interrupt will be changed to "Used".

To display the used interrupts only, click on the [ (Show used interrupts)] button.

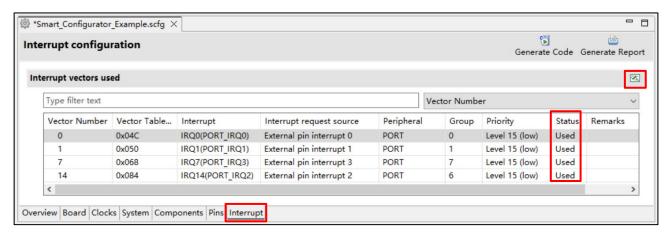

Figure 4-50 Show used interrupts

#### 4.6.1 Changing Interrupt Priority Setting

User can change the interrupt priority level on the [Interrupt] page using the following procedure:

- (1) Find the interrupt which user wants to change priority setting on this page.
- (2) Click the priority cell and select an interrupt priority level from the drop-down list.

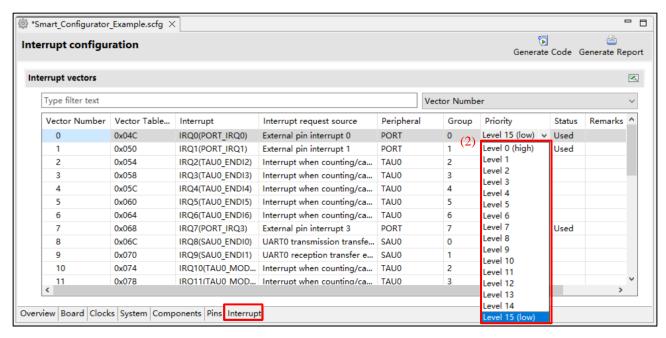

Figure 4-51 Change the interrupt priority level

#### 4.6.2 Interrupt Filter Feature

By specifying the filter range on the [Interrupts] page, user can find interrupt more easily.

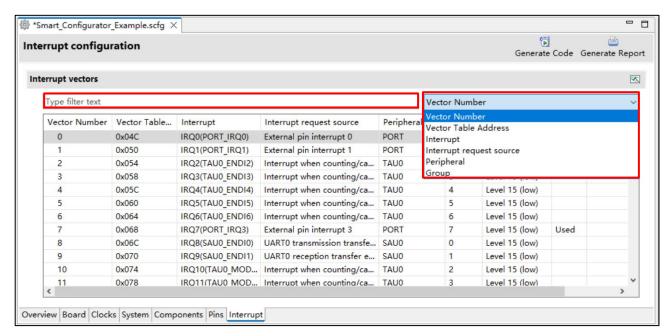

Figure 4-52 Filter for [Interrupts] Page

#### 4.6.3 Changing Interrupt Vector or Group Setting

User can change the interrupt Vector or Group setting on the [Interrupts] page using the following procedure:

(1) Find the interrupt which you want to change Vector Number or Group setting on this page.

If the interrupt has been used, please start from step a.

If the interrupt hasn't been used, please start from step b.

a. Please release interrupt by right-clicking on a Code Generator configuration and then selecting the 

[ Generate code ] icon changes the icon to [ Generate code ] and disables code generation for the Code Generator configuration.

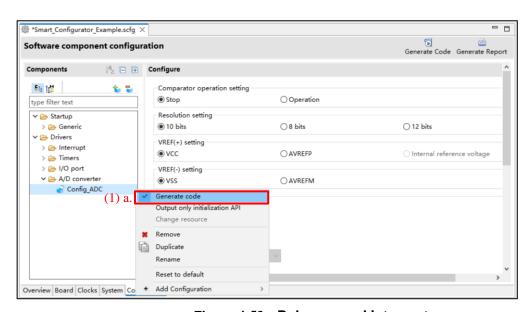

Figure 4-53 Release used interrupt

- b. Change the filter to [interrupt].
- c. Input filter text (for e.g., ADC\_ENDI).
- (2) Find the Vector Number or Group you want to change.
  - Note: You cannot select the item which status is Used.
- (3) Click the [Interrupt] cell and select an Interrupt setting from the drop-down list.
- (4) When you use related components or enable code generation by clicking on the [ Generate code ] icon and change it to [ Generate code ], the interrupts with specified vector or group will be used.

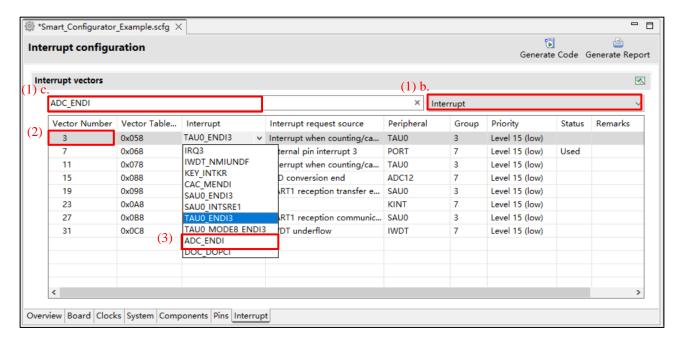

Figure 4-54 Change Interrupt Vector Setting Example

#### 4.6.4 Resolving Interrupt error

Use IRQ5 as example, when IRQ5 is used in interrupt component, but an interrupt error is shown in "Configuration Problems" view. It means all interrupt vectors which can been used as IRQ5 have been occupied.

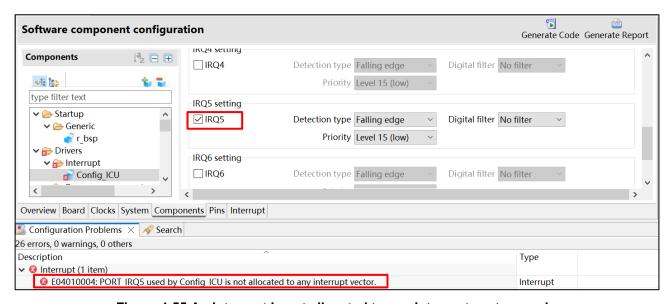

Figure 4-55 An interrupt is not allocated to any interrupt vector number

To solve this error, please release an occupied vector by other components and select a vector number for IRQ5 in [Interrupt] page using the following procedure:

- (1) Change the filter to [interrupt].
- (2) Input filter text (for e.g., IRQ5).
- (3) Find the Peripheral you want to release.

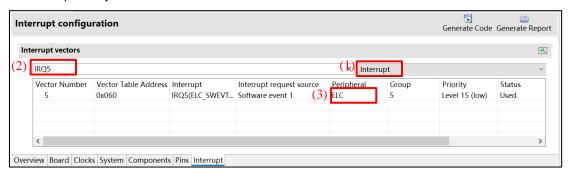

Figure 4-56 How to find the occupied Interrupt

(4) Right-clicking on ELC and then selecting the [ Generate code ] icon changes the icon to [ Generate code ] and disables code generation for the Code Generator configuration.

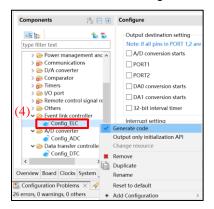

Figure 4-57 Disable the component

- (5) The interrupt of ELC has been released.
- (6) Click the [Interrupt] cell and select PORT\_IRQ5 from the drop-down list.
- (7) Generate Code again.

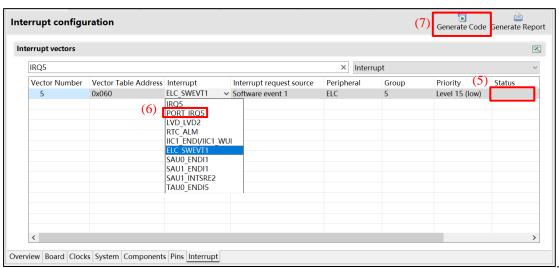

Figure 4-58 Release an occupied Interrupt

Note: If want to use ELC interrupt again, please start from step (1).

## 5. Managing Conflicts

When adding a component or configuring a pin or interrupt, problems in terms of resource conflict and missing dependency modules might occur. This information will be displayed in the Configuration Problems view. User can refer to the displayed information to fix the conflict issues. User can generate code even if there are conflicts.

#### 5.1 Resource Conflicts

When two software components are configured to use the same resource (for e.g., ADC), an error mark (S) will be displayed in the Components tree.

The Configuration Problems view will display messages on peripheral conflicts to inform user in which software configurations peripheral conflicts have been detected.

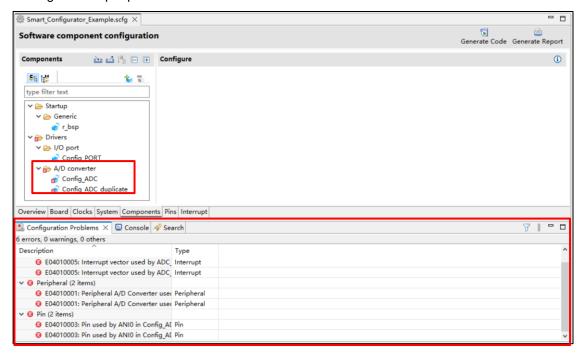

Figure 5-1 Resource Conflicts

## 5.2 Resolving Pin Conflicts

If there is a pin conflict, an error mark 🔕 will appear on the tree and [Pin Function] list.

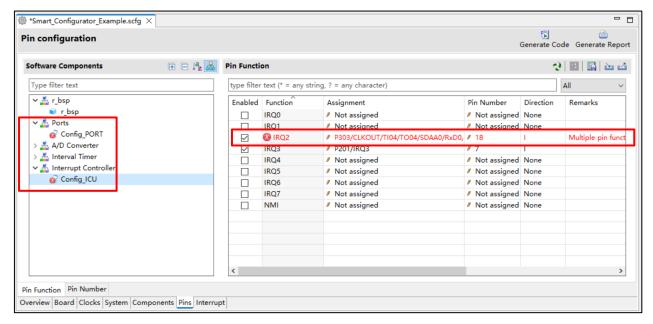

Figure 5-2 Pin Conflicts

Detailed information regarding conflicts is displayed in the Configuration Problems view.

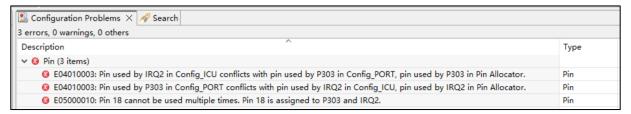

Figure 5-3 Pin Conflict Messages

To resolve a conflict, right-click on the node with an error mark on the tree and select [Resolve conflict].

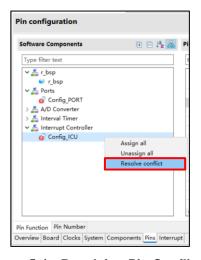

Figure 5-4 Resolving Pin Conflicts

The pin function of the selected nodes will be re-assigned to other pins.

## 6. Generating Source Code

Source files can be generated even if there is a conflict in the Configuration Problems view.

## 6.1 Outputting Generated Source Code

Output source files for the configured details by clicking on the [ Generate Code (Generate Code)] button in the Smart Configurator view.

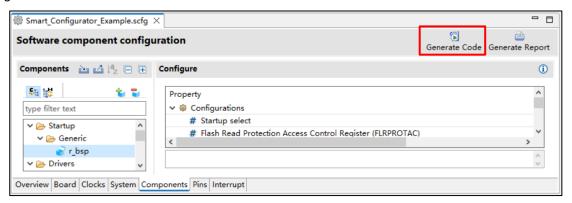

Figure 6-1 Generating a Source File

The Smart Configurator generates source files in <ProjectDir>\src\smc\_gen and updates the source files list in the Project Explorer. If the Smart Configurator has already generated files, a backup copy of those files is also generated (refer to chapter 8 Backing up Generated Source Code).

Note: If user put a self-created source file in smc\_gen folder, it will be erased at time of generating source files.

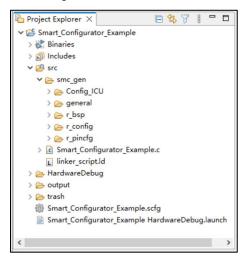

Figure 6-2 Source Files in the Project Explorer

## 6.2 Change Generated Code Location

(1) To change the generated code location, click on the [Edit] button under Current Configurations at [Overview] page.

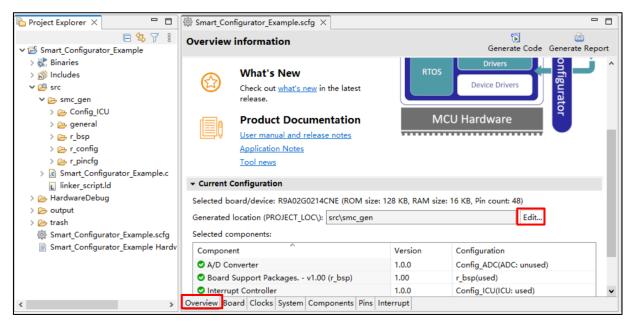

Figure 6-3 Edit the Generated Code Location

(2) In the Folder Selection dialog, select an empty folder for code generation or create a new folder.

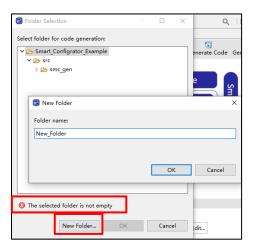

Figure 6-4 Folder Selection

(3) Click on [ Generate Code] button. The source code will be generated in the new location. User can also check for the current generate code location in [Overview] page.

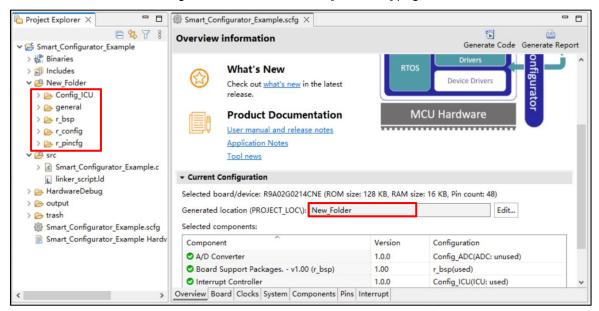

Figure 6-5 New Generate Code Location

# 6.3 Configuration of Generated Files and File Names

Figure 6-6 Configuration of Generated Files and File Names, shows the folders and files output by the Smart Configurator. Function main () is included in {*Project name*}.c, which is generated when the project is created by the e² studio.

*R\_xxx* indicates the names of Software Integration System Modules, "*ConfigName*" indicates the name of the configuration formed by the component settings, and "*Project name*" indicates a project name set in the e² studio.

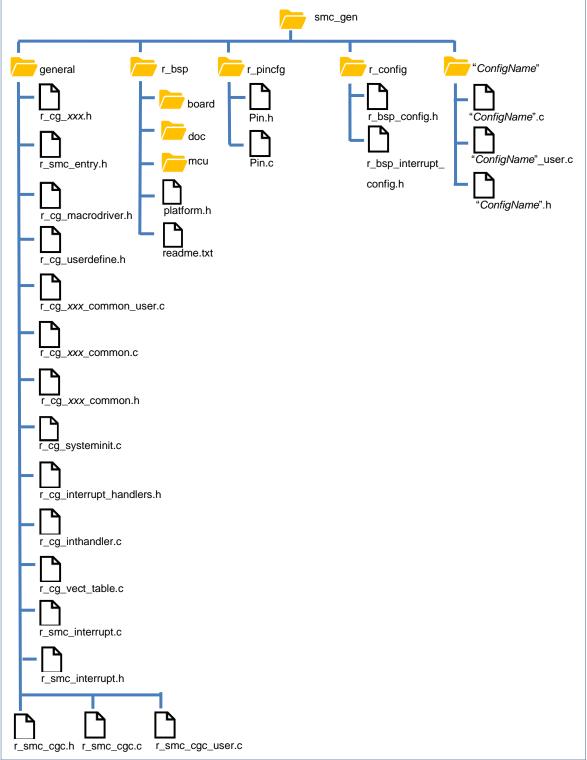

Figure 6-6 Configuration of Generated Files and File Names

| Folder  | File                                       | Description                                                                                                    |
|---------|--------------------------------------------|----------------------------------------------------------------------------------------------------|
| general |                                            | This folder is always generated.                                                                                                    |
|         |                                            | It contains header files and source files commonly used by Code                                                                       |
|         |                                            | Generator drivers of the same peripheral function.                                                                                    |
|         | r_cg_xxx.h <sup>(Note*1)</sup>             | The files contain macro definitions for setting SFR registers.                                                                        |
|         | r_smc_entry.h                              | This file is always generated.                                                                                                    |
|         |                                            | This file includes the header files of Code Generator drivers that                                                                    |
|         |                                            | are added to the project.                                                                                                    |
|         |                                            | When using functions of Code Generator drivers in source files                                                                        |
|         |                                            | added by user, including this file is necessary.                                                                                      |
|         | r_cg_macrodriver.h                         | This file is always generated.                                                                                                    |
|         |                                            | This header file contains common macro definitions used in                                                                            |
|         |                                            | drivers.                                                                                                    |
|         | r_cg_userdefine.h                          | This file is always generated.                                                                                                    |
|         |                                            | User can add macro definitions in the dedicated user code areas.                                                                      |
|         | r_cg_systeminit.c                          | This file is always generated.                                                                                                    |
|         |                                            | This file contains all component's Create () function, it is used for                                                                 |
|         |                                            | peripheral modules initialization.                                                                                                    |
|         | r_cg_xxx_common_user.c <sup>(Note*1)</sup> | The files contain common interrupt API of used peripherals.                                                                           |
|         | r_cg_xxx_common.c <sup>(Note*1)</sup>      | This file is generated when related peripherals are used.                                                                             |
|         | r_cg_xxx_common.h <sup>(Note*1)</sup>      | This file is generated when related peripherals are used.                                                                             |
|         | r_cg_interrupt_handlers.h                  | This file includes all interrupt routine declaration. If no                                                                           |
|         |                                            | configuration created, all interrupt routine is default routine; if                                                                   |
|         |                                            | specific configuration is created, corresponding interrupt routine declaration of this configuration will replace the default routine |
|         |                                            | declaration.                                                                                                    |
|         | r_cg_inthandler.c                          | This file includes all default interrupt routine definition.                                                                          |
|         | r_cg_vect_table.c                          | This file includes an interrupt vector table which includes all                                                                       |
|         |                                            | interrupt routine entry address. if no configuration created, all                                                                     |
|         |                                            | interrupt routine entry address is default; if specific configuration is                                                              |
|         |                                            | created, corresponding interrupt routine entry address of this                                                                        |
|         |                                            | configuration will replace the default routine entry address.                                                                         |
|         | r_smc_cgc.c                                | This file is always generated.                                                                                                    |
|         |                                            | It contains the initialization of clock sources other than the clock                                                                  |
|         |                                            | source selected in the [Clocks] page.                                                                                                 |
|         | r_smc_cgc.h                                | This file is always generated.                                                                                                    |
|         |                                            | This header file contains macro definitions to initialize clocks other                                                                |
|         |                                            | than the selected clock source.                                                                                                    |
|         | r_smc_cgc_user.c                           | This file contains functions to be added to R_CGC_Create.                                                                             |
|         |                                            | User can add codes and functions in the dedicated user code                                                                           |
|         |                                            | areas.                                                                                                    |
|         | r_smc_interrupt.c                          | This file is always generated.                                                                                                    |
|         |                                            | It contains interrupt initialization (depending on hardware                                                                           |
|         |                                            | specification).                                                                                                    |
|         | r_smc_interrupt.h                          | This file is always generated.                                                                                                    |
|         |                                            | It contains the priority level of all interrupts that are configured in                                                               |
|         |                                            | the [Interrupts] tabbed page. User can use these macro definitions                                                                    |
|         |                                            | in application codes.                                                                                                    |
| r_bsp   |                                            | This folder is always generated.                                                                                                    |
|         |                                            | It consists of multiple subfolders (board, doc, mcu) with:                                                                            |
|         |                                            | - Initialization codes to start up the MCU before entering main ()                                                                    |
|         |                                            | (e.g. setup stack, initialize memory)                                                                                                 |
|         |                                            | - Definitions of all SFR registers in iodefine.h (mcu folder)                                                                         |
|         |                                            | - Application note of r_bsp (doc folder)                                                                                              |
|         |                                            | It also contains platform.h that will include r_bsp.h of the device                                                                   |
|         |                                            | used in the project.                                                                                                    |

| Folder       | File                     | Description                                                                                                    |  |
|--------------|--------------------------|----------------------------------------------------------------------------------------------------|--|
| r_config     |                          | It contains configuration header files for the MCU package, clocks, interrupts, and RISC-V MCU Software Integration System drivers.                                                                                                    |  |
|              | r_bsp_config.h           | This file is always generated.                                                                                                    |  |
|              |                          | It contains configurations of r_bsp for clock initialization and other MCU related settings. Some MCU related settings are generated by Smart Configurator (e.g. package type) and other settings (e.g. stack size) are configured by user manually. |  |
|              | r_bsp_interrupt_config.h | This file is always generated.                                                                                                    |  |
|              |                          | It contains mapping of the software configurable interrupts (depending on hardware specification).                                                                                                    |  |
| r_pincfg     | Pin.h                    | This file is always generated.  It is generated for supporting pin symbol and included in smc_entry.h.                                                                                                    |  |
|              | Pin.c                    | This file is always generated.                                                                                                    |  |
|              |                          | It is a reference of pin function initialization for all peripherals configured in the [Pins] tabbed page (except I/O Ports).                                                                                                    |  |
| {ConfigName} |                          | This folder is generated for the Code Generator drivers that are added to the project.                                                                                                    |  |
|              |                          | API functions in this folder are named after the <i>ConfigName</i> (configuration name).                                                                                                    |  |
|              | {ConfigName}.c           | This file contains functions to initialize driver (R_ConfigName_Create) and perform operations that are driver-specific, e.g. start (R_ConfigName_Start) and stop (R_ConfigName_Stop).                                                               |  |
|              | {ConfigName}_user.c      | This file contains interrupt service routines and functions for user to add code after the driver initialization (R_ConfigName_Create).  User can add codes and functions in the dedicated user code                                                 |  |
|              | {ConfigName}.h           | areas.  This is header file for {ConfigName}.c and {ConfigName}_user.c.                                                                                                    |  |

Notes: 1. xxx is the name of a peripheral function.

## 6.4 Initializing Clocks

Configurations of the clock source selected in the [Clocks] page are generated to the macros in the r\_bsp\_config.h file located in \src\smc\_gen\r\_config folder. Clock initialization codes will be handled by r\_bsp before entering main ().

The r\_bsp\_config.h file also contains other MCU related settings (for e.g., package, stack size).

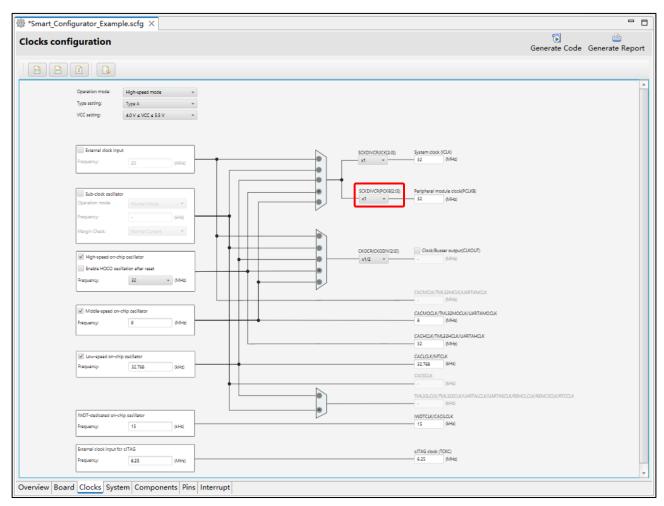

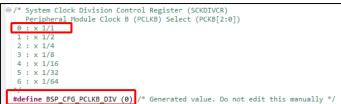

Figure 6-7 Clocks Configuration and Generated Code in r\_bsp\_config.h

| Folder   | File           | Macros/Functions      | Description                                               |
|----------|----------------|-----------------------|-----------------------------------------------------------|
| r_config | r_bsp_config.h | Macros related to     | These settings are generated by Smart Configurator        |
|          |                | clocks                | based on user's selection in the [Clocks] page for the    |
|          |                |                       | clock source. r_bsp will handle the clock initialization  |
|          |                |                       | before entering main ().                                  |
|          |                | Macros related to MCU | Some MCU related settings are generated by Smart          |
|          |                | settings              | Configurator (e.g. package type) macros. For the detail   |
|          |                |                       | macro information, user can refer to the application note |
|          |                |                       | in r_bsp folder: \src\smc_gen\r_bsp\doc                   |

Note: r\_bsp\_config.h will be backed up to trash folder before each code generation (refer to chapter 8 Backing up Generated Source Code).

## 6.5 **Initializing Pins**

Configurations in the [Pins] page are generated in some source files depending on driver's requirements and hardware specifications.

#### (1) Pin initialization for drivers with {ConfigName}

Pin functions are initialized in R\_ConfigName\_Create of the file \src\smc\_gen\{ConfigName}\\ConfigName\.c. Pin initialization codes will be handled before entering main ().

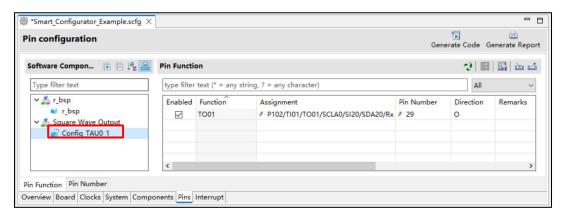

Figure 6-8 Config\_TAU0\_1 in Software Components View

| Folder       | File           | Function                | Component type | Description                                                                                                    |
|--------------|----------------|-------------------------|----------------|----------------------------------------------------------------------------------------------------|
| {ConfigName} | {ConfigName}.c | R_ConfigName_<br>Create | Code Generator | This API function initializes the pins used by this driver.  r_cg_systeminit will call this function before entering main () function. |

#### (2) Reference to pin initialization codes

Refer to *Pin.c* in \(\frac{\text{\text{ysmc}}}{\text{gen}\(\text{\text{r}}\)\_pincfg folder for all peripheral pin functions used in the project (except I/O ports).

| Folder   | File  | Function      | Driver | Description                                                                                                    |
|----------|-------|---------------|--------|----------------------------------------------------------------------------------------------------|
| r_pincfg | Pin.c | R_Pins_Create | -      | This file contains the initialization codes of all pin functions configured in the [Pins] page except I/O ports. |

#### 6.6 Initializing Interrupts

Configurations in the [Interrupts] page are generated in some source files. Interrupt functions are initialized in R\_ConfigName\_Create of the file \src\smc\_gen\{ConfigName}\.c.

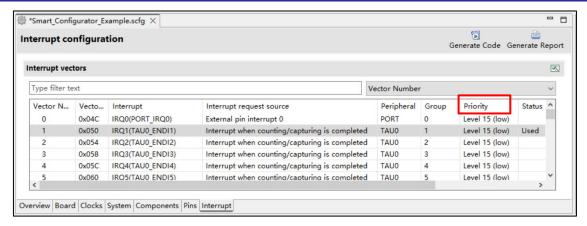

Figure 6-9 Interrupts Configuration in Interrupts View

| Item     | Folder       | File      | Component type | Description                                       |
|----------|--------------|-----------|----------------|---------------------------------------------------|
| Priority | {ConfigName} | {ConfigNa | Code Generator | It is initialized in R_ConfigName_Create of this  |
|          |              | me}.c     |                | file. R_systeminit in r_cg_systeminit.c will call |
|          |              |           |                | this function before entering main () function.   |

## 7. Creating User Programs

The Smart Configurator can add user code to the output source files. This chapter describes how to add user code to the source files generated by the Smart Configurator.

# 7.1 Adding User Code

When [Code Generator] or [Graphical Configurator] is selected as the component type, if files which have the same name already exist, new code will be merged only with the existing code that is between the comments below.

```
/* Start user code for xxx. Do not edit comment generated here */
/* End user code. Do not edit comment generated here */
```

In the case of [Code Generator], three files are generated for each of the specified peripheral functions. The file names are "Config\_xxx.h", "Config\_xxx.c", and "Config\_xxx\_user.c" as the default, with "xxx" representing the name of the peripheral module. For example, "xxx" will be "ADC" for the A/D Converter (resource ADC). The comments to indicate where to add user code are at the start and end of \*.c files, and at the end of \*.h file. Comments to indicate where to add user code are also added to the interrupt function for the peripheral module corresponding to Config.xxx\_user.c. The following example is for ADC (Config\_ADC\_user.c).

```
Pragma directive
*************************
/* Start user code for pragma. Do not edit comment generated here */
/* End user code. Do not edit comment generated here */
Includes
    #include "r_cg_macrodriver.h"
#include "Config_ADC.h"
/* Start user code for include. Do not edit comment generated here */
/* End user code. Do not edit comment generated here */
#include "r_cg_userdefine.h"
Global variables and functions
***********************************
/* Start user code for global. Do not edit comment generated here */
/* End user code. Do not edit comment generated here */
* Function Name: R_Config_ADC_Create_UserInit
st Description \, : This function adds user code after initializing the AD converter.
* Arguments
* Return Value : None
*************************
void R_Config_ADC_Create_UserInit(void)
  /* Start user code for user init. Do not edit comment generated here */
  /* End user code. Do not edit comment generated here */
}
* Function Name: r_Config_ADC_interrupt
* Description : This function is ADC_ENDI interrupt service routine.
* Arguments : None
* Return Value : None
***************************
void r_Config_ADC_interrupt(void)
  /* Start user code for r_Config_ADC_interrupt. Do not edit comment generated here */
  /* End user code. Do not edit comment generated here */
  R_ICU->IELSR15 &= 0xfffeffffU; /* clear ADC_ENDI interrupt flag */
/* Start user code for adding. Do not edit comment generated here */
/* End user code. Do not edit comment generated here */
```

```
* Function Name: r_Config_ADC_interrupt
* Description : This function is ADC_ENDI interrupt service routine.
* Arguments : None
* Return Value : None
***********************
void r_Config_ADC_interrupt(void)
  /* Start user code for r_Config_ADC_interrupt. Do not edit comment generated here */
  /st End user code. Do not edit comment generated here st/
  R_ICU->IELSR15 &= 0xFFFEFFFFU; /* clear ADC_ENDI interrupt flag */
}
/* Start user code for adding. Do not edit comment generated here */
/* End user code. Do not edit comment generated here */
```

# 7.2 Using Generated Code in User Application

To use the generated code of Code Generator, in the main function, call the functions generated and add application codes.

Diver initialization functions (R\_ConfigName\_Create) including initialization of pins have been called in  $R_Systeminit$  function of  $r_cg_systeminit.c$  by default. User just needs to add application codes to perform operations that are driver-specific, for e.g., start ( $R_Systeminit.c$ ) and stop ( $R_Systeminit.c$ ) and stop ( $R_Systeminit.c$ ).

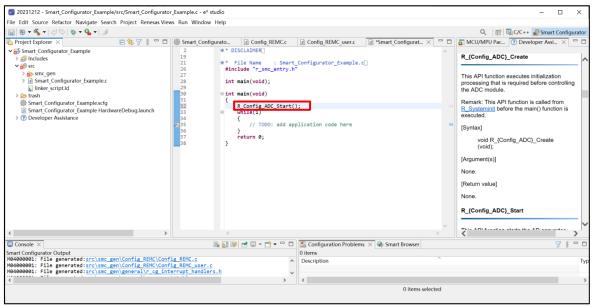

**Figure 7-1 Call Code Generator Functions** 

## 8. Backing up Generated Source Code

The Smart Configurator has a function for backing up the source code at:

<ProjectDir>\trash\<Date-and-Time>

The Smart Configurator generates a backup folder for the previously generated source code when new code is generated by clicking on the [Generate Code (Generate Code)] button. <Date-and-Time> indicates the date and time when the backup folder is created after code generation.

## 9. Generating Reports

The Smart Configurator generates a report on the configurations that the user works on. Follow the procedure below to generate a report.

## 9.1 Report on All Configurations (PDF or Text File)

A report is output in response to clicking on the [ Generate Report | Generate Report)] button in the Smart Configurator view. Two selections of output files are available (PDF, Text).

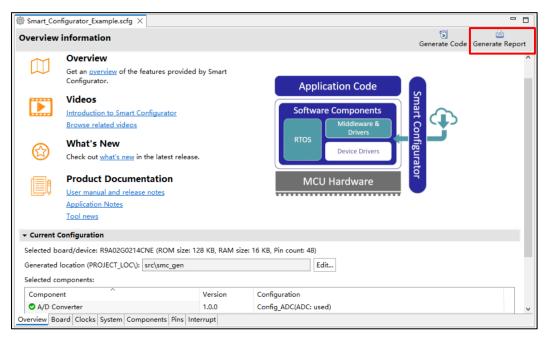

Figure 9-1 Output of a Report on the Configuration (as a PDF/Text File)

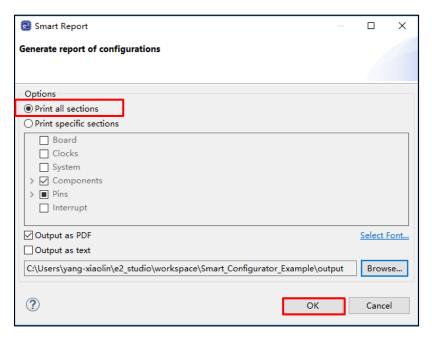

Figure 9-2 Dialog Box for Output of a Report (Example is selecting "Output as PDF")

## 9.2 Configuration of Pin Function List and Pin Number List (in csv Format)

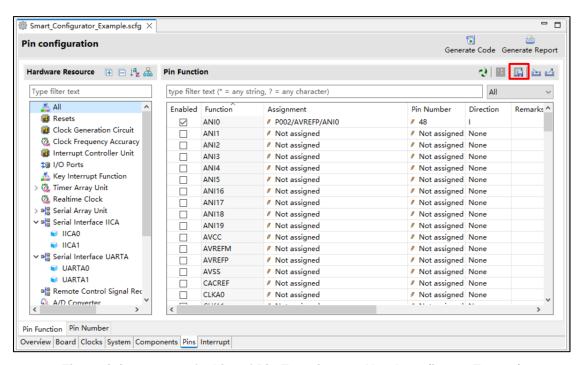

Figure 9-3 Output of a List of Pin Functions or Numbers (in csv Format)

# 9.3 Image of MCU/MPU Package (in png Format)

An image of the MCU/MPU package is output in response to clicking on the [ Save Package View to external image file)] button of the [MCU/MPU Package] view.

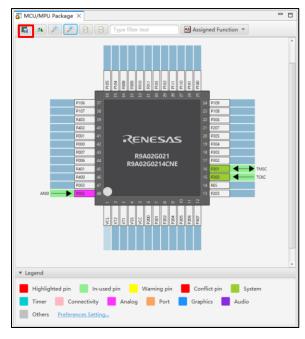

Figure 9-4 Outputting a Figure of MCU/MPU Package (in png Format)

## 10. Developer Assistance

Developer assistance function will provide a virtual root node named "Developer Assistance" in project tree when Smart Configurator selected in Project Generator.

Through "Developer Assistance" tree, user can navigate API information in new Smart Configurator [Developer Assist Browser] view for the added Code Generator components and user can drag and drop the API template node to C/C++ editor during coding.

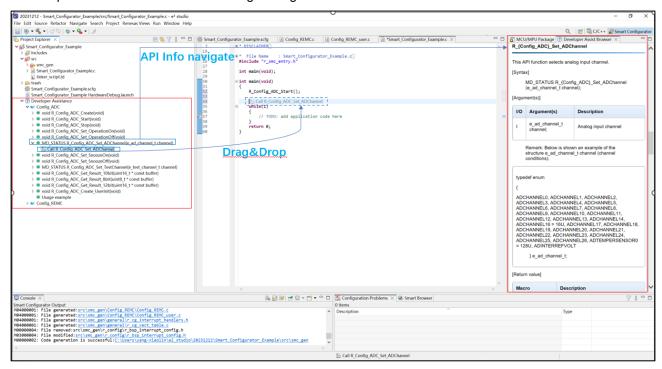

Figure 10-1 API info Navigate and Call API Drag&Drop

User can select text in [Developer Assist Browser] view and through "Copy" context menu to paste the Code Generator component usage example code snippet to C/C++ editor.

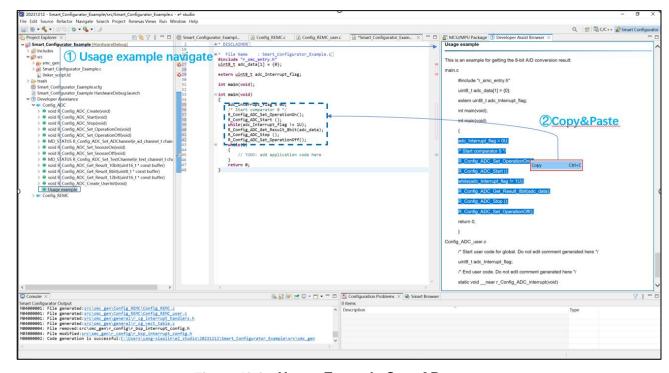

Figure 10-2 Usage Example Copy&Paste

# 11. User Code Protection Feature for Smart Configurator Code Generation Component

This feature empowers users to insert codes to any location in the generated codes by utilizing the specific tags, as shown in Figure 11-1. After the next code generation, the inserted user codes will be protected and automatically merged into the generated files.

The user code protection feature will be supported on the files that are generated by the "Code Generation" component and "Clock" tool.

## 11.1 Specific Tags for the User Code Protection Feature

When using the user code protection feature, please insert /\* Start user code \*/ and /\* End user code \*/ as shown in Figure 11-1 and add the user codes between these tags. If the specific tags do not match exactly, the inserted user code will not be protected after the code generation.

```
/* Start user code */
User code can be added between the specific tags
/* End user code */
```

Figure 11-1 Specific Tags for User Code Protection Feature

## 11.2 Examples of Using User Code Protection Feature to Add New User Code

Figure 11-2 shows an example of adding new user code into the Create API of A/D Converter module by using the specific tags shown in Figure 11-1. After updating the configuration in the A/D Converter GUI and re-generating the codes, the inserted user codes will be automatically merged into the newly generated file.

```
void R Config ADC Create(void)
                                                                                                                                                                                                                                                                                                                                                                 R_MSTP->MSTPCRD_b.MSTPD16 = 0U;  /* cancel R_CLIC->clicintie34_b.IE = 0U;  /* disable R_CLIC->ELSRIS &= 0xFFFFFFFU;  /* clear AD /* Set INTAD priority */ R_CLIC->clicintctl34 = _0F_INT_PRIORITY_15; R_CLIC->clicintctl34 = _C3_INT_VECTOR_MODE;
                                                                                                                                                                                                                                                                                                                                                                                                                                                                                                                                 /* cancel the module-stop s
/* disable ADC_ENDI interrup
/* clear ADC_ENDI interrupt
oid R_Config_ADC_Create(void)
           /* cancel the mo
/* disable ADC_EN:
/* clear ADC_ENDI
                                                                                                                                                                                                                                                                                                                                                                                                                                                                                                                                                                                                     /* set ADC_ENDI
/* set ADC_END
                                                                                                                                                                                                                                                                                                                                                                    R ICU->I
                                                                                                                                                                                                                                                                                                                                                                    R_ICU->I

/* Set A

R_PFS->P
                                                                                                                                                                                                                                                                                                                                                                                                                   User codes will automatically be
                                                                                            Inserted the user code
                                                                                             with the specific tags
                                                                                                                                                                                                                                                                                                                                                                                                                   merged into the new generated file
         With the specific tags
RICU->IELSRIS
RICU->IELSRIS
RICU->IELSRIS
RICU->IELSRIS
RICU->IELSRIS
RICU->IELSRIS
RICU->IELSRIS
RICU->IELSRIS
RICU->IELSRIS
RICU->IELSRIS
RICU->IELSRIS
RICU->IELSRIS
RICU->IELSRIS
RICU->IELSRIS
RICU->IELSRIS
RICU->IELSRIS
RICU->IELSRIS
RICU->IELSRIS
RICU->IELSRIS
RICU->IELSRIS
RICU->IELSRIS
RICU->IELSRIS
RICU->IELSRIS
RICU->IELSRIS
RICU->IELSRIS
RICU->IELSRIS
RICU->IELSRIS
RICU->IELSRIS
RICU->IELSRIS
RICU->IELSRIS
RICU->IELSRIS
RICU->IELSRIS
RICU->IELSRIS
RICU->IELSRIS
RICU->IELSRIS
RICU->IELSRIS
RICU->IELSRIS
RICU->IELSRIS
RICU->IELSRIS
RICU->IELSRIS
RICU->IELSRIS
RICU->IELSRIS
RICU->IELSRIS
RICU->IELSRIS
RICU->IELSRIS
RICU->IELSRIS
RICU->IELSRIS
RICU->IELSRIS
RICU->IELSRIS
RICU->IELSRIS
RICU->IELSRIS
RICU->IELSRIS
RICU->IELSRIS
RICU->IELSRIS
RICU->IELSRIS
RICU->IELSRIS
RICU->IELSRIS
RICU->IELSRIS
RICU->IELSRIS
RICU->IELSRIS
RICU->IELSRIS
RICU->IELSRIS
RICU->IELSRIS
RICU->IELSRIS
RICU->IELSRIS
RICU->IELSRIS
RICU->IELSRIS
RICU->IELSRIS
RICU->IELSRIS
RICU->IELSRIS
RICU->IELSRIS
RICU->IELSRIS
RICU->IELSRIS
RICU->IELSRIS
RICU->IELSRIS
RICU->IELSRIS
RICU->IELSRIS
RICU->IELSRIS
RICU->IELSRIS
RICU->IELSRIS
RICU->IELSRIS
RICU->IELSRIS
RICU->IELSRIS
RICU->IELSRIS
RICU->IELSRIS
RICU->IELSRIS
RICU->IELSRIS
RICU->IELSRIS
RICU->IELSRIS
RICU->IELSRIS
RICU->IELSRIS
RICU->IELSRIS
RICU->IELSRIS
RICU->IELSRIS
RICU->IELSRIS
RICU->IELSRIS
RICU->IELSRIS
RICU->IELSRIS
RICU->IELSRIS
RICU->IELSRIS
RICU->IELSRIS
RICU->IELSRIS
RICU->IELSRIS
RICU->IELSRIS
RICU->IELSRIS
RICU->IELSRIS
RICU->IELSRIS
RICU->IELSRIS
RICU->IELSRIS
RICU->IELSRIS
RICU->IELSRIS
RICU->IELSRIS
RICU->IELSRIS
RICU->IELSRIS
RICU->IELSRIS
RICU->IELSRIS
RICU->IELSRIS
RICU->IELSRIS
RICU->IELSRIS
RICU->IELSRIS
RICU->IELSRIS
RICU->IELSRIS
RICU->IELSRIS
RICU->IELSRIS
RICU->IELSRIS
RICU->IELSRIS
RICU->IELSRIS
RICU->IELSRIS
RICU->IELSRIS
RICU->IELSRIS
RICU->IELSRIS
RICU->IELSRIS
RICU->IELSRIS
RICU->IELSRIS
RICU->IELSRIS
RICU->IELSRIS
RICU->IELSRIS
RICU->IELSRIS
RICU->IELSRIS
RICU->IELSRIS
RICU->IELSRIS
RICU->IELSRIS
RICU->IELSRIS
RICU->IELSRIS
RICU->I
             R ICU->IELSR15
                                                                                                                                                                                                                                                                                                                                                                    R PFS->P
                                                                                                                                                                                                                                                                                                                                                                    R_PFS->P002PFS_b.PDR = 0U;
R_PFS->P002PFS_b.ASEL = 1U;
/* Set AVREFM pin */
                                                                                                                                                                                                                                                                                                                                                              R PES->FOULTH.

(* Set AVREEM pin */
R PES->PO03PES b.PMR = OU;
R PES->PO03PES b.PCR = OU;
R PES->PO03PES b.PDR = OU;
R PES->PO03PES b.ASEL = UU;
R ADC120->ADMO = OO AD OPERMODE SELECT | OO AD CONVERSION_CL
R ADC120->ADM1 = OO AD TRIGGER SOFTWARE | OO AD FOLKB BETWEE
R ADC120->ADM2 = 20 AD NEGATIVE AVREEM | OO AD AREA_MODE_1 |
R ADC120->ADDL = FF_AD_ADUL VALUE;
R ADC120->ADL = OO AD ADL VALUE;
R ADC120->ADL = OO AD TRUT CHANNEL O;
R ADC120->ADS = OO AD TRUT CHANNEL O;
                                                                                                                                                                                                                                                                                                                                                                   R ADC120->ADS = 00 A

/* Start user code */
R ADC120->AWC = 0U;
                                                                                                                                                                                                                                                                                                                                                                    /* End user code */
R_ADC120->ADM2 &= _3F_AD_POSITIVE_CLEAR; /* clear ADREFP1
R_ADC120->ADM2 |= _00_AD_POSITIVE_VCC; /* set the referen
            R_ADC120->ADM2 &= 3F_AD_POSITIVE_CLEAR;
R_ADC120->ADM2 |= 00_AD_POSITIVE_VCC;
             R_Config_ADC_Create_UserInit();
                                                                                                                                                                                                                                                                                                                                                                    R_Config_ADC_Create_UserInit();
```

Figure 11-2 User Code Protection with Auto Merge

## 11.3 What to Do When Merge Conflict Occurs

#### 11.3.1 What is Merge Conflict

When the lines of generated codes before and after the inserted user codes are updated due to changes in GUI configuration or the version update of Smart Configurator, merge conflict codes will be generated out.

If the merge conflict occurs, conflict message will be displayed in the Smart Configurator console, as shown in Figure 11-3 The Merge Conflict Message Outputted in the Smart Configurator Console.

```
Smart Configurator Output

**MO3000002: File generated:src\smc_gen\general\r smc_cgc.h

**M03000002: File generated:src\smc_gen\general\r smc_cgc.h

**M03000002: File generated:src\smc_gen\general\r smc_cgc.user.c

**M04000001: File generated:src\smc_gen\config RTC\config RTC.c

**M04000001: File generated:src\smc_gen\config RTC\config RTC.c

**M04000001: File generated:src\smc_gen\config RTC\config RTC.c

**M04000001: File generated:src\smc_gen\config RTC\config RTC.c

**M04000001: File generated:src\smc_gen\general\r cg interrupt handlers.h

**M04000001: File generated:src\smc_gen\general\r cg vect table.c

**M04000001: File generated:src\smc_gen\r_config\r bsp_interrupt_config.h

**M040000004: File modified:src\smc_gen\r_config\r bsp_interrupt_config.h

**M030000004: File modified:src\smc_gen\r_config\r bsp_interrupt_config.h

**M030000005: The above files highlighted in red color have user code merge conflicts, please open the file and resolve the conflict manually

**M000000002: Code generation is successful:C:\Users\yang-xiaolin\re2 studio\1102\Smart Configurator Example\src\smc_gen\r_comfig\r_comfig.h
```

Figure 11-3 The Merge Conflict Message Outputted in the Smart Configurator Console

User can click the conflicted file in the console message to open the File Compare view and then can resolve the conflict as next chapter 11.3.2 Steps for Resolving the Merge Conflict described.

#### 11.3.2 Steps for Resolving the Merge Conflict

User can follow the steps below to solve the merge conflicts.

- (1) Click on the conflicting file in the console to open the "File Compare" view (Figure 11-4 Code before Resolving Conflict).
- (2) Click on "Copy Current Change from Left to Right" (Figure 11-4 Code before Resolving Conflict).

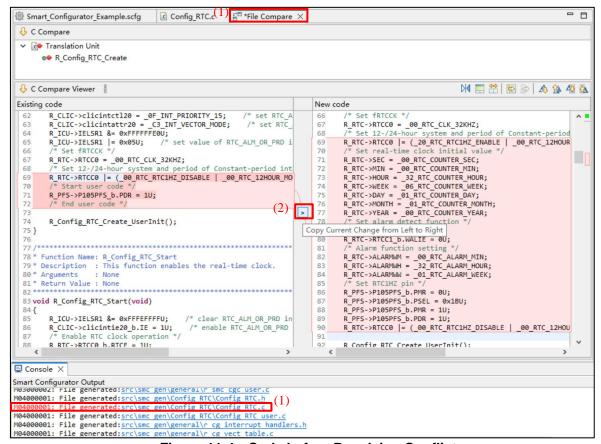

Figure 11-4 Code before Resolving Conflict

(3) Move user codes to the place you want to use (Figure 11-5 Code after Applying "Copy Current Change from Left to Right"

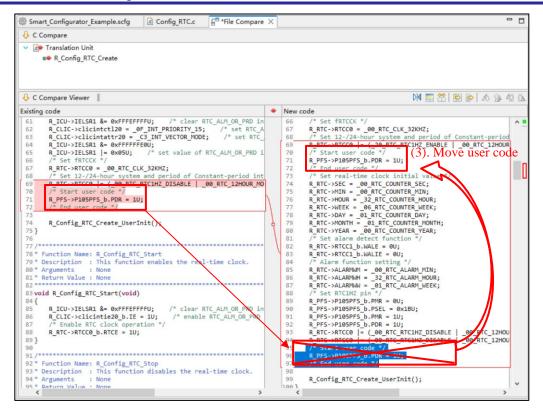

Figure 11-5 Code after Applying "Copy Current Change from Left to Right"

(4) Save the modified code (Figure 11-6 Code after Moving and Saving).

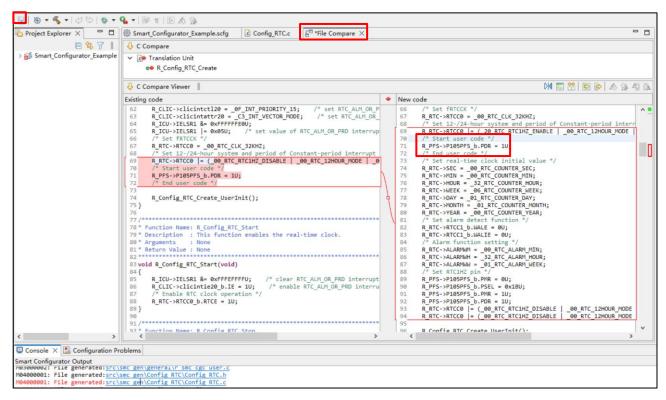

Figure 11-6 Code after Moving and Saving

User can also resolve the conflict by editing the code in the right panel directly.

Note: After conflict resolved, if click the confliction message, it still can open [File Compare] view.

#### 12. **Help**

Refer to the help system from the e<sup>2</sup> studio menu for detailed information on the Smart Configurator. If selected from Help menu, it will prompt out the Help dialog window, it shows all Help topics content.

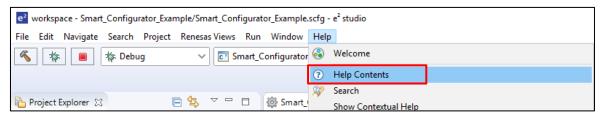

Figure 12-1 Help Menu

The help system can also be activated from the [Overview] page by clicking button. If selected from this page, it will open a Help panel in the current GUI view, it is specially pointing to Smart Configurator portion in Help content.

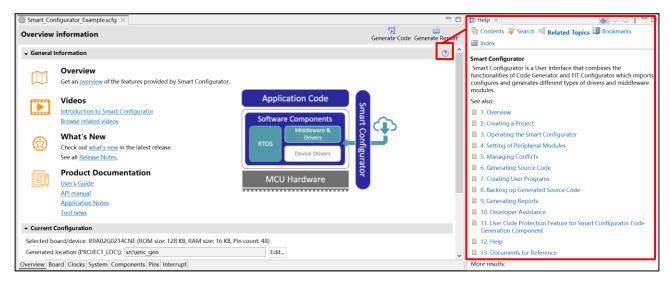

Figure 12-2 Smart Configurator Quick Start inform

In both ways to check Help information, the whole Help contents is the same.

## 13. Documents for Reference

User's Manual: Hardware

Obtain the latest version of the manual from the Renesas Electronics website.

Technical Update/Technical News

Obtain the latest information from the Renesas Electronics website.

User's Manual: Development Environment

e2 studio Integrated Development Environment User's Manual: Getting Started Guide (R20UT4374)

Smart Configurator User's Manual: RISC-V MCU API Reference (R20UT5385)

(Obtain the latest version from the Renesas Electronics website.)

# **Revision History**

| Rev. | Section       | Description                                                                   |  |  |
|------|---------------|-------------------------------------------------------------------------------|--|--|
| 1.00 | -             | First edition issued                                                          |  |  |
| 1.01 | Page 1        | Update the URL.                                                               |  |  |
|      | Chapter 2     | Update Figure 2-6 Selecting the Project Template                              |  |  |
|      | Chapter 4.4.9 | Update Figure 4-22 Downloading RISC-V MCU Software Integration System Modules |  |  |
|      |               | Update Figure 4-26 Select Version of BSP Component                            |  |  |

User's Guide: e² studio

# General Precautions in the Handling of Microprocessing Unit and Microcontroller Unit Products

The following usage notes are applicable to all Microprocessing unit and Microcontroller unit products from Renesas. For detailed usage notes on the products covered by this document, refer to the relevant sections of the document as well as any technical updates that have been issued for the products.

1. Precaution against Electrostatic Discharge (ESD)

A strong electrical field, when exposed to a CMOS device, can cause destruction of the gate oxide and ultimately degrade the device operation. Steps must be taken to stop the generation of static electricity as much as possible, and quickly dissipate it when it occurs. Environmental control must be adequate. When it is dry, a humidifier should be used. This is recommended to avoid using insulators that can easily build up static electricity. Semiconductor devices must be stored and transported in an anti-static container, static shielding bag or conductive material. All test and measurement tools including work benches and floors must be grounded. The operator must also be grounded using a wrist strap. Semiconductor devices must not be touched with bare hands. Similar precautions must be taken for printed circuit boards with mounted semiconductor devices.

2. Processing at power-on

The state of the product is undefined at the time when power is supplied. The states of internal circuits in the LSI are indeterminate and the states of register settings and pins are undefined at the time when power is supplied. In a finished product where the reset signal is applied to the external reset pin, the states of pins are not guaranteed from the time when power is supplied until the reset process is completed. In a similar way, the states of pins in a product that is reset by an on-chip power-on reset function are not guaranteed from the time when power is supplied until the power reaches the level at which resetting is specified.

3. Input of signal during power-off state

Do not input signals or an I/O pull-up power supply while the device is powered off. The current injection that results from input of such a signal or I/O pull-up power supply may cause malfunction and the abnormal current that passes in the device at this time may cause degradation of internal elements. Follow the guideline for input signal during power-off state as described in your product documentation.

4. Handling of unused pins

Handle unused pins in accordance with the directions given under handling of unused pins in the manual. The input pins of CMOS products are generally in the high-impedance state. In operation with an unused pin in the open-circuit state, extra electromagnetic noise is induced in the vicinity of the LSI, an associated shoot-through current flows internally, and malfunctions occur due to the false recognition of the pin state as an input signal become possible

5. Clock signals

After applying a reset, only release the reset line after the operating clock signal becomes stable. When switching the clock signal during program execution, wait until the target clock signal is stabilized. When the clock signal is generated with an external resonator or from an external oscillator during a reset, ensure that the reset line is only released after full stabilization of the clock signal. Additionally, when switching to a clock signal produced with an external resonator or by an external oscillator while program execution is in progress, wait until the target clock signal is stable.

6. Voltage application waveform at input pin

Waveform distortion due to input noise or a reflected wave may cause malfunction. If the input of the CMOS device stays in the area between  $V_{IL}$  (Max.) and  $V_{IH}$  (Min.) due to noise, for example, the device may malfunction. Take care to prevent chattering noise from entering the device when the input level is fixed, and also in the transition period when the input level passes through the area between  $V_{IL}$  (Max.) and  $V_{IH}$  (Min.).

7. Prohibition of access to reserved addresses

Access to reserved addresses is prohibited. The reserved addresses are provided for possible future expansion of functions. Do not access these addresses as the correct operation of the LSI is not guaranteed.

8. Differences between products

Before changing from one product to another, for example to a product with a different part number, confirm that the change will not lead to problems. The characteristics of a microprocessing unit or microcontroller unit products in the same group but having a different part number might differ in terms of internal memory capacity, layout pattern, and other factors, which can affect the ranges of electrical characteristics, such as characteristic values, operating margins, immunity to noise, and amount of radiated noise. When changing to a product with a different part number, implement a system-evaluation test for the given product.

#### **Notice**

- 1. Descriptions of circuits, software and other related information in this document are provided only to illustrate the operation of semiconductor products and application examples. You are fully responsible for the incorporation or any other use of the circuits, software, and information in the design of your product or system. Renesas Electronics disclaims any and all liability for any losses and damages incurred by you or third parties arising from the use of these circuits, software, or information.
- 2. Renesas Electronics hereby expressly disclaims any warranties against and liability for infringement or any other claims involving patents, copyrights, or other intellectual property rights of third parties, by or arising from the use of Renesas Electronics products or technical information described in this document, including but not limited to, the product data, drawings, charts, programs, algorithms, and application examples.
- 3. No license, express, implied or otherwise, is granted hereby under any patents, copyrights or other intellectual property rights of Renesas Electronics or others.
- 4. You shall be responsible for determining what licenses are required from any third parties, and obtaining such licenses for the lawful import, export, manufacture, sales, utilization, distribution or other disposal of any products incorporating Renesas Electronics products, if required.
- 5. You shall not alter, modify, copy, or reverse engineer any Renesas Electronics product, whether in whole or in part. Renesas Electronics disclaims any and all liability for any losses or damages incurred by you or third parties arising from such alteration, modification, copying or reverse engineering.
- 6. Renesas Electronics products are classified according to the following two quality grades: "Standard" and "High Quality". The intended applications for each Renesas Electronics product depends on the product's quality grade, as indicated below.
  - "Standard": Computers; office equipment; communications equipment; test and measurement equipment; audio and visual equipment; home electronic appliances; machine tools; personal electronic equipment; industrial robots; etc.
  - "High Quality": Transportation equipment (automobiles, trains, ships, etc.); traffic control (traffic lights); large-scale communication equipment; key financial terminal systems; safety control equipment; etc.

Unless expressly designated as a high reliability product or a product for harsh environments in a Renesas Electronics data sheet or other Renesas Electronics document, Renesas Electronics products are not intended or authorized for use in products or systems that may pose a direct threat to human life or bodily injury (artificial life support devices or systems; surgical implantations; etc.), or may cause serious property damage (space system; undersea repeaters; nuclear power control systems; aircraft control systems; key plant systems; military equipment; etc.). Renesas Electronics disclaims any and all liability for any damages or losses incurred by you or any third parties arising from the use of any Renesas Electronics product that is inconsistent with any Renesas Electronics data sheet, user's manual or other Renesas Electronics document.

- 7. No semiconductor product is absolutely secure. Notwithstanding any security measures or features that may be implemented in Renesas Electronics hardware or software products, Renesas Electronics shall have absolutely no liability arising out of any vulnerability or security breach, including but not limited to any unauthorized access to or use of a Renesas Electronics product or a system that uses a Renesas Electronics product. RENESAS ELECTRONICS DOES NOT WARRANT OR GUARANTEE THAT RENESAS ELECTRONICS PRODUCTS, OR ANY SYSTEMS CREATED USING RENESAS ELECTRONICS PRODUCTS WILL BE INVULNERABLE OR FREE FROM CORRUPTION, ATTACK, VIRUSES, INTERFERENCE, HACKING, DATA LOSS OR THEFT, OR OTHER SECURITY INTRUSION ("Vulnerability Issues"). RENESAS ELECTRONICS DISCLAIMS ANY AND ALL RESPONSIBILITY OR LIABILITY ARISING FROM OR RELATED TO ANY VULNERABILITY ISSUES. FURTHERMORE, TO THE EXTENT PERMITTED BY APPLICABLE LAW, RENESAS ELECTRONICS DISCLAIMS ANY AND ALL WARRANTIES, EXPRESS OR IMPLIED, WITH RESPECT TO THIS DOCUMENT AND ANY RELATED OR ACCOMPANYING SOFTWARE OR HARDWARE, INCLUDING BUT NOT LIMITED TO THE IMPLIED WARRANTIES OF MERCHANTABILITY, OR FITNESS FOR A PARTICULAR PURPOSE.
- 8. When using Renesas Electronics products, refer to the latest product information (data sheets, user's manuals, application notes, "General Notes for Handling and Using Semiconductor Devices" in the reliability handbook, etc.), and ensure that usage conditions are within the ranges specified by Renesas Electronics with respect to maximum ratings, operating power supply voltage range, heat dissipation characteristics, installation, etc. Renesas Electronics disclaims any and all liability for any malfunctions, failure or accident arising out of the use of Renesas Electronics products outside of such specified ranges.
- 9. Although Renesas Electronics endeavors to improve the quality and reliability of Renesas Electronics products, semiconductor products have specific characteristics, such as the occurrence of failure at a certain rate and malfunctions under certain use conditions. Unless designated as a high reliability product or a product for harsh environments in a Renesas Electronics data sheet or other Renesas Electronics document, Renesas Electronics products are not subject to radiation resistance design. You are responsible for implementing safety measures to guard against the possibility of bodily injury, injury or damage caused by fire, and/or danger to the public in the event of a failure or malfunction of Renesas Electronics products, such as safety design for hardware and software, including but not limited to redundancy, fire control and malfunction prevention, appropriate treatment for aging degradation or any other appropriate measures. Because the evaluation of microcomputer software alone is very difficult and impractical, you are responsible for evaluating the safety of the final products or systems manufactured by you.
- 10. Please contact a Renesas Electronics sales office for details as to environmental matters such as the environmental compatibility of each Renesas Electronics product. You are responsible for carefully and sufficiently investigating applicable laws and regulations that regulate the inclusion or use of controlled substances, including without limitation, the EU RoHS Directive, and using Renesas Electronics products in compliance with all these applicable laws and regulations. Renesas Electronics disclaims any and all liability for damages or losses occurring as a result of your noncompliance with applicable laws and regulations.
- 11. Renesas Electronics products and technologies shall not be used for or incorporated into any products or systems whose manufacture, use, or sale is prohibited under any applicable domestic or foreign laws or regulations. You shall comply with any applicable export control laws and regulations promulgated and administered by the governments of any countries asserting jurisdiction over the parties or transactions.
- 12. It is the responsibility of the buyer or distributor of Renesas Electronics products, or any other party who distributes, disposes of, or otherwise sells or transfers the product to a third party, to notify such third party in advance of the contents and conditions set forth in this document.
- 13. This document shall not be reprinted, reproduced or duplicated in any form, in whole or in part, without prior written consent of Renesas Electronics.
- 14. Please contact a Renesas Electronics sales office if you have any questions regarding the information contained in this document or Renesas Electronics products.
- (Note1) "Renesas Electronics" as used in this document means Renesas Electronics Corporation and also includes its directly or indirectly controlled subsidiaries.
- (Note2) "Renesas Electronics product(s)" means any product developed or manufactured by or for Renesas Electronics.

(Rev.5.0-1 October 2020)

## **Corporate Headquarters**

TOYOSU FORESIA, 3-2-24 Toyosu, Koto-ku, Tokyo 135-0061, Japan

www.renesas.com

#### **Trademarks**

Renesas and the Renesas logo are trademarks of Renesas Electronics Corporation. All trademarks and registered trademarks are the property of their respective owners.

## **Contact information**

For further information on a product, technology, the most up-to-date version of a document, or your nearest sales office, please visit: <a href="https://www.renesas.com/contact/">www.renesas.com/contact/</a>.